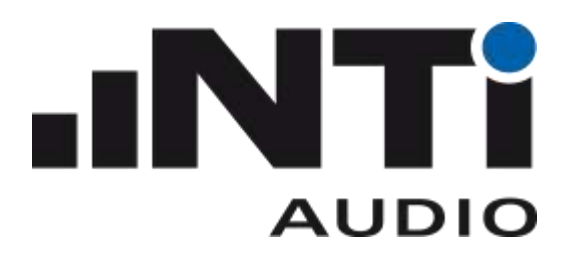

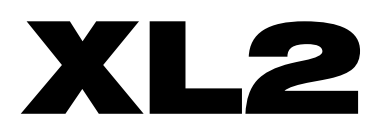

# Remote Measurement

# Reference Manual V3.10

Refers to XL2 firmware version 3.10 or higher January 2016

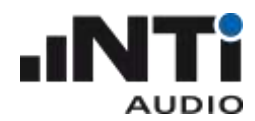

# Table of contents

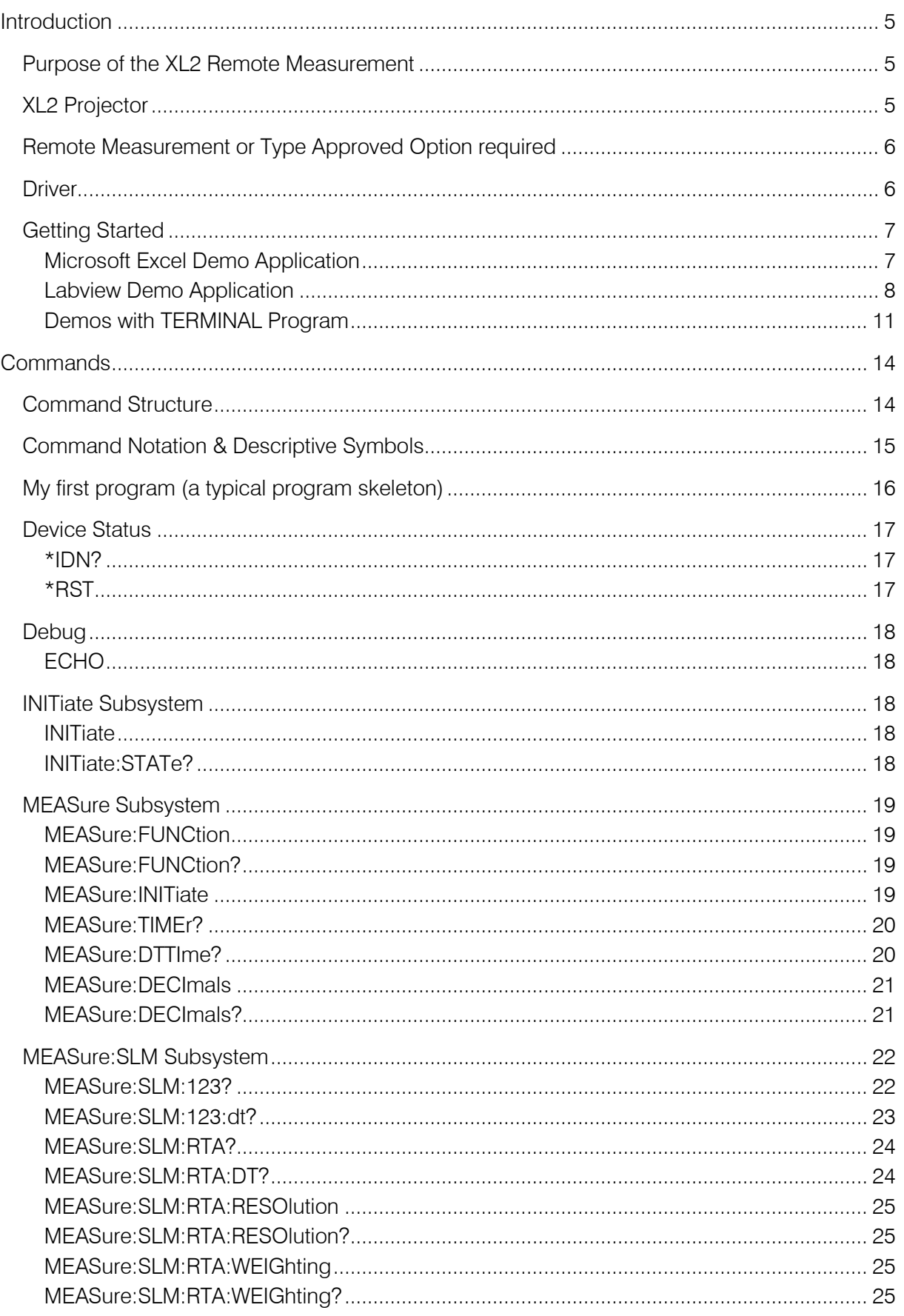

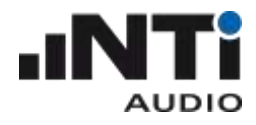

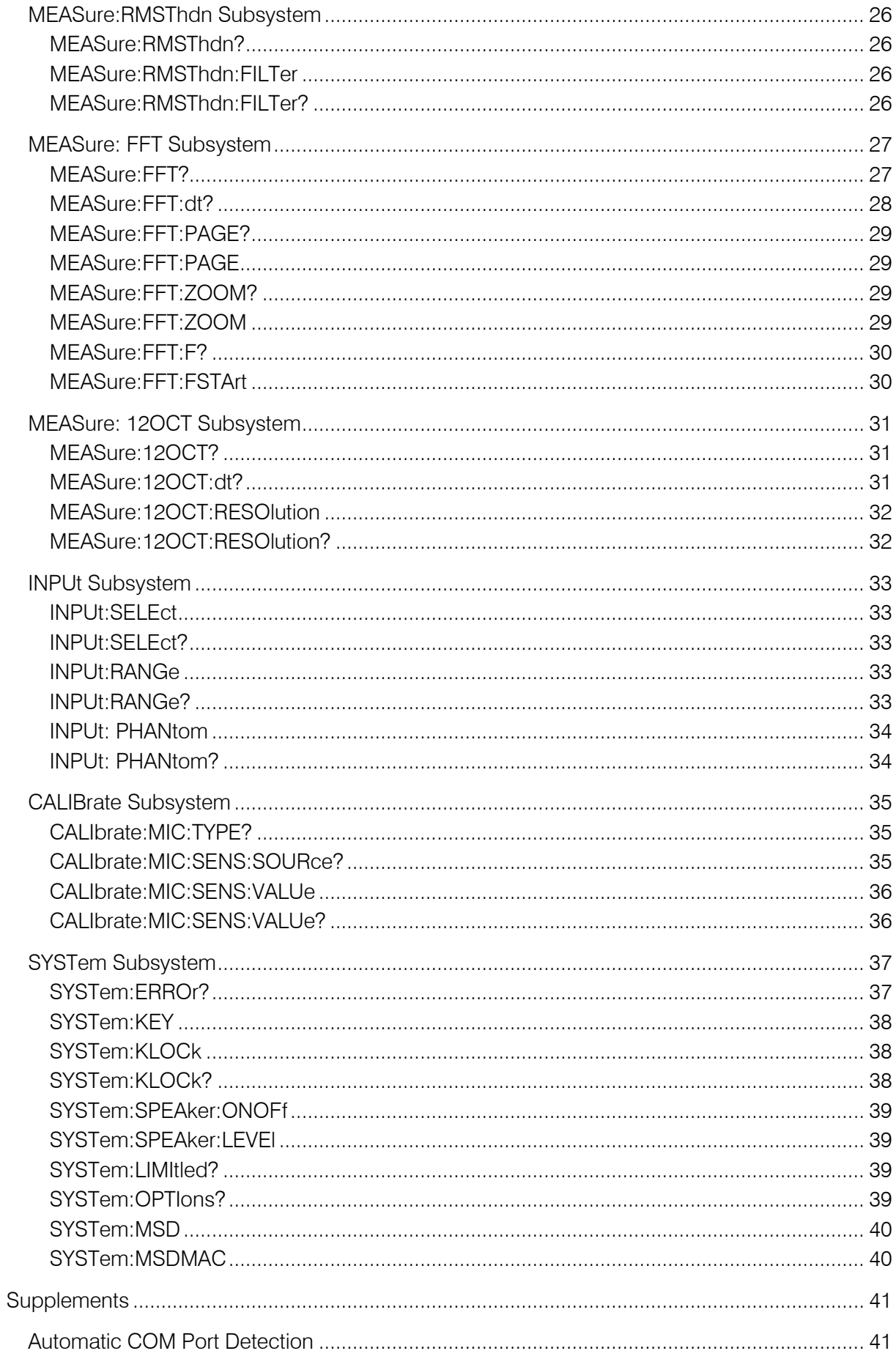

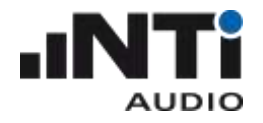

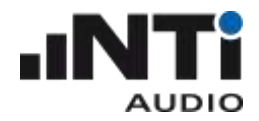

#### <span id="page-4-0"></span>Introduction

#### <span id="page-4-1"></span>Purpose of the XL2 Remote Measurement

The XL2 Remote Measurement option enables you to query your XL2 measurement data from your PC via the USB interface, allowing you to program your own measurement application on your PC, e.g. for sound level monitoring or automated measurement tasks. The following XL2 measurement functions are supported:

- o Sound level meter and spectrum analyzer SLMeter
- o FFT analyzer
- o Audio analyzer RMS/THDN
- $\circ$  High resolution spectral analyzer 1/12 Oct + Tol

#### NOTE – The following functions are not supported with the Remote Measurement Option:

- o access to the XL2 file system
- o setup of data presentation on your XL2 LCD
- o logging and reporting to the internal SD card

Furthermore, the current XL2 hardware does not support remote power-up of the XL2. Please contact NTi Audio for available workarounds.

## <span id="page-4-2"></span>XL2 Projector

The Projector displays your XL2 screen, in real-time via USB, on your PC. The virtual keyboard provides you with control of your XL2 Audio and Acoustic Analyzer from your PC, using mouse clicks.

Your XL2 Analyzer offers the facility to set limits for the maximum permitted sound level e.g. as prescribed by local authorities for live sound monitoring. In case such limits are exceeded, the XL2 Projector background color on your PC turns from green to yellow or red according to your defined limits.

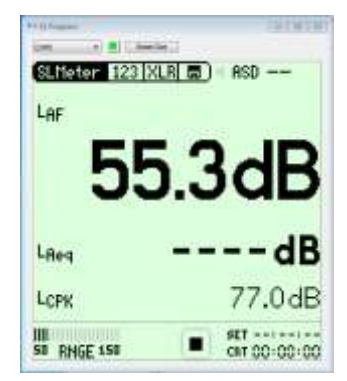

XL2 Projector runs with every XL2, there is no need to have any options installed on the XL2. The XL2 Projector software is available to you as a free download at [www.nti-audio.com/XL2.](http://www.nti-audio.com/XL2)

NOTE: The XL2 Projector function uses the "COM port" USB mode. Click the SD-Card icon in the XL2 Projector to switch the XL2 to "Mass Storage" mode and access the XL2 files through your PC file system.

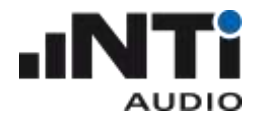

## <span id="page-5-0"></span>Remote Measurement or Type Approved Option required

To query measurement results from the XL2 remotely, the XL2 must be equipped with a Remote Measurement or Type Approved option.

NOTE – If the XL2 Remote Measurement option is not installed, the instrument will respond to some basic commands like \*IDN?, but will answer with the error "Parameter not available, license not installed" (Error No. 5).

#### <span id="page-5-1"></span>Driver

The XL2 Analyzer communicates with the PC via the USB interface utilizing a virtual COM port. The required drivers will automatically be installed with the XL2 Projector software.

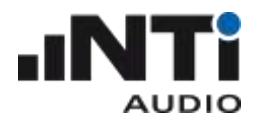

#### <span id="page-6-0"></span>Getting Started

Requirement: Make sure that you have installed the XL2 Projector on your system. Together with the XL2 Projector, the USB serial driver is installed, which is required for the Remote Measurement option of the  $X12.$ 

<span id="page-6-1"></span>You receive the following "Getting Started" tools:

MICROSOFT EXCEL DEMO APPLICATION

This demo, written in visual basic for applications (VBA), queries XL2 data online into MS Excel and charts the sound level graph.

- 1. Connect the XL2 to your computer
- 2. On the XL2, select "COM port" at the pop-up USB Mode
- 3. On your PC, open the file "XL2 Remote Monitoring Demo.xls"
- 4. Click the start button in the software -> the XL2 is started and logging starts on the PC screen.
- 5. The demo stops automatically after 20 log lines.

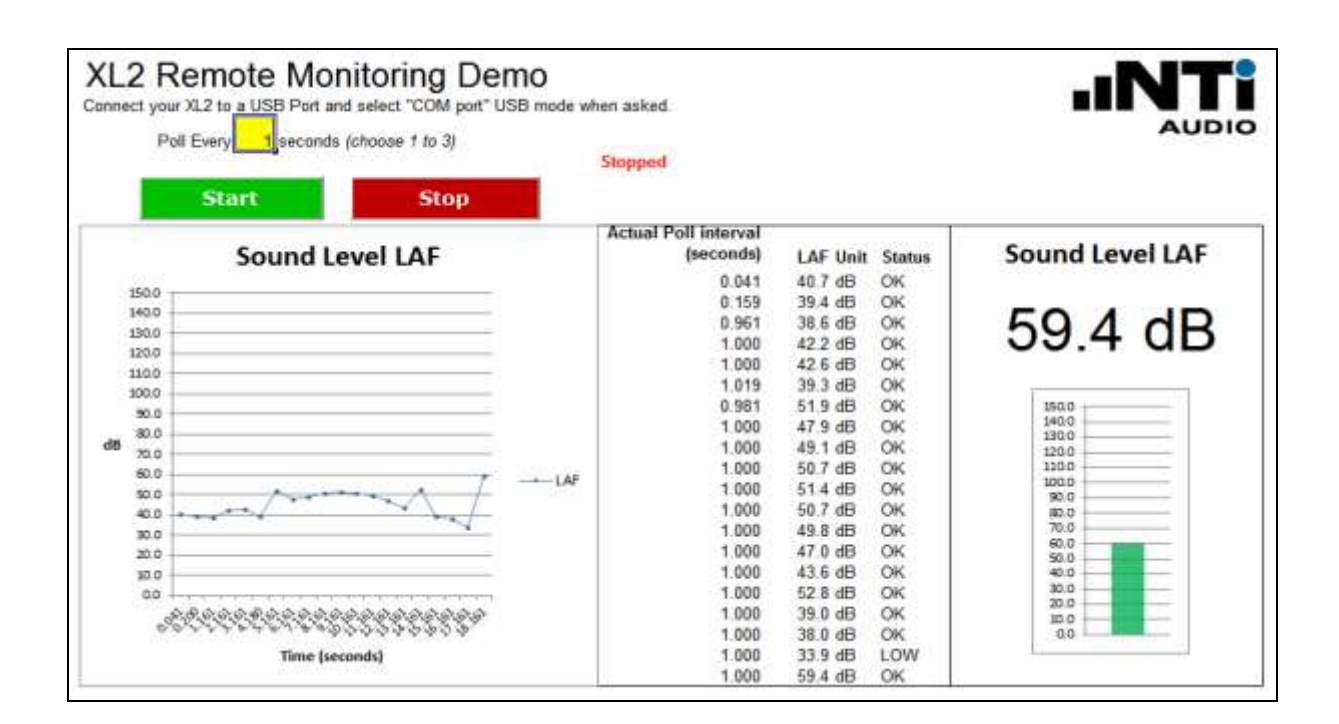

On your PC, press the Alt-F11 keys to access the open source code and extend the functionalities according your individual requirements.

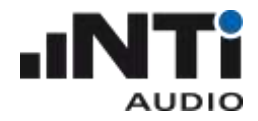

#### <span id="page-7-0"></span>LABVIEW DEMO APPLICATION

You can use the demo application in two ways. Use either the runtime version (runs without LabVIEW), or the LabVIEW source files (requires a LabVIEW 10 basic license).

## RUNTIME VERSION

- 6. Select the folder "LabViewDemo\RuntimeInstall"
- 7. Start "setup.exe" and follow the instructions on the screen. As soon as the installation has successfully completed, a shortcut is available in the Windows start menu.
- 8. Start "XL2SLMeterRemote" under "All Programs  $\rightarrow$  NTi Audio".

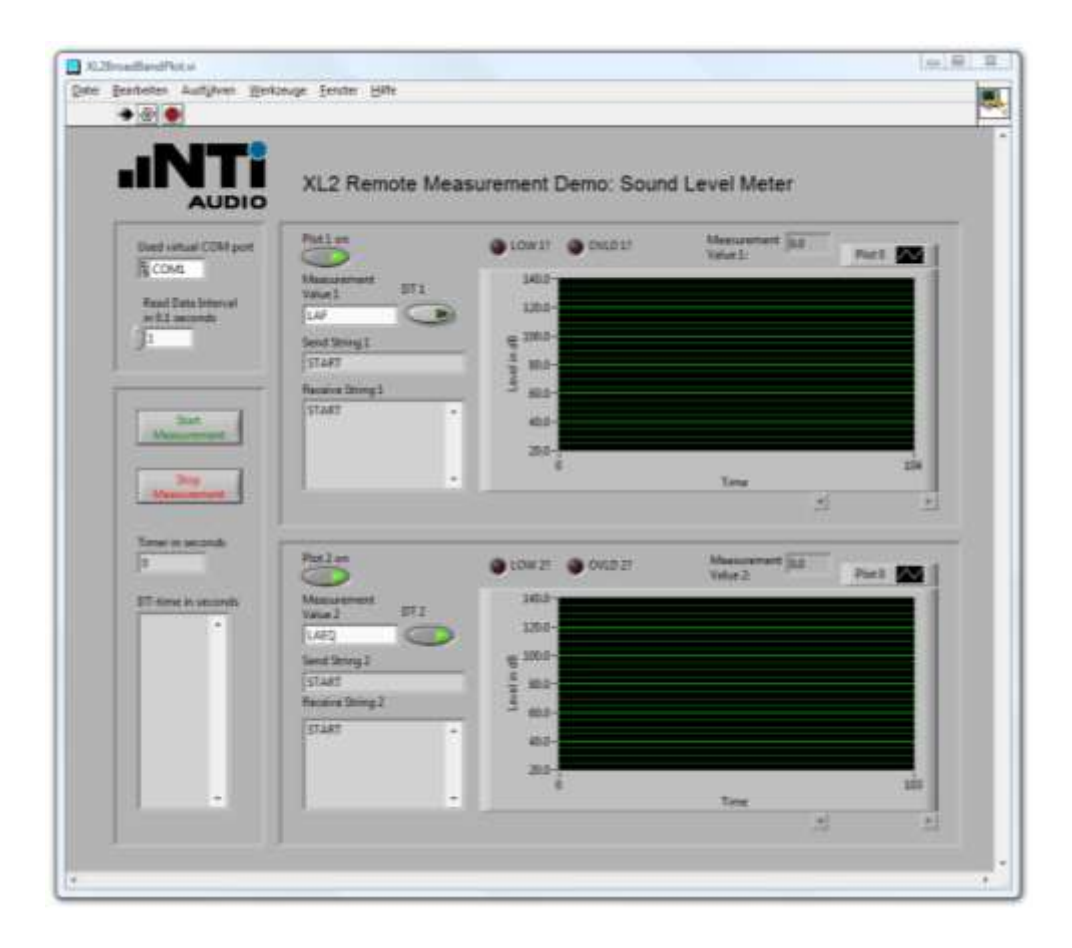

9. In case any error messages are displayed, simply continue with these instructions.

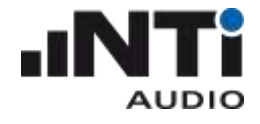

- 10. Connect your XL2
	- a) Connect your XL2 to your PC via USB and power-up the XL2. The XL2 displays the USB Mode window.
	- b) Select **COM port** on your XL2.
	- c) As soon as your XL2 is connected to your PC, the "Used virtual COM port" changes from "COM1" to another COM port.

NOTE – If the COM port used is higher than COM9, then the application will not open the COM port. In this case you need to change the number of the COM port in the windows device manager to a number lower than 10.

11. Upper plot

The default measurement value is LAF. The data is immediately displayed in the upper plot area.

12. Lower plot

The default measurement value is LAEQ. Press the "Start Measurement" button to display the measurement results in the lower plot area.

13. Change measurement value

The plotted measurement value can be changed by typing the value name into the "Measurement Value" field of the plot below. A list of valid value names is listed in the section "MEASure:SLM:123?" of this manual. Some measurement values require the Extended Acoustics Pack option of the XL2. To get a dt-value of a measurement, click the displayed dt button. For more details please refer to section "MEASure:SLM:123:dt?" in this manual.

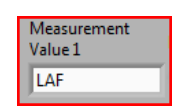

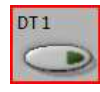

14. Commands

The "Send String" of a plot shows the complete string, which is sent to your XL2 to acquire the measurement value. The "Receive String" of a plot shows all received measurement values. Use the scrollbar to view all values.

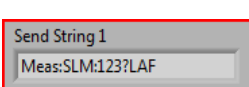

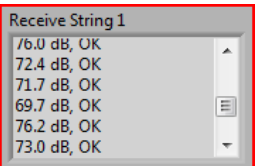

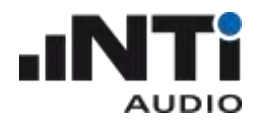

#### 15. Setting time parameter

In the "Read Data Interval" you can change the speed of acquiring data from your XL2. The minimum interval is 0.1 second, represented by a value of 1. Enter the value 20 to acquire measurement results every two seconds. The "Timer in seconds" shows the current measurement timer value of your XL2. The "dt-time in seconds" shows the measured time between two consecutive measurement value requests. Use the scroll bar to view all request intervals.

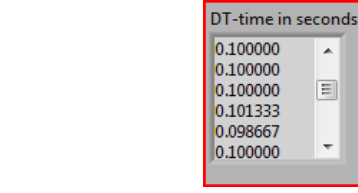

# LABVIEW SOURCE FILE VERSION

Read Data Interval

in 0.1 seconds

h

Open the file "XL2BroadBandPlot.vi" in the "LabViewDemo\SourceFiles\SLM" folder to run the application with LabVIEW. The application works as described in the Runtime Version section.

国

 $\overline{\phantom{a}}$ 

An additional demo is included as a source file, which plots the level RMS,  $THD+N + frequency$  time sweep. In order to run the THD demo application, open the File "XL2ThdPlot.vi in the "LabViewDemo\SourceFiles\THD" folder.

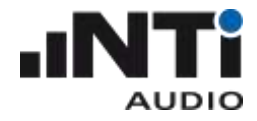

#### <span id="page-10-0"></span>DEMOS WITH TERMINAL PROGRAM

The terminal program "HTerm" with the configuration file "XL2\_Config.cfg" offers a quick introduction to handling the XL2 Remote Measurement commands.

Requirement: Make sure that you have installed the XL2 Projector software on your PC, thereby ensuring that the serial driver, required for remote measuring, is available. Verify that the XL2 Projector software functions correctly prior to continuing with the next steps.

1) Start the terminal program HTerm.exe:

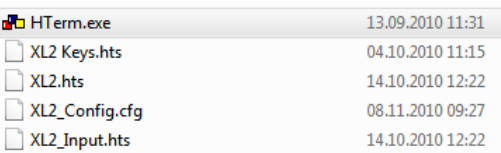

2) Load the configuration File "XL2\_Config.cfg"

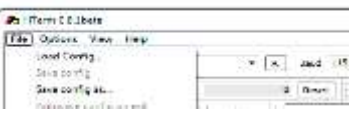

3) HTerm displays the loaded XL2 configuration file:

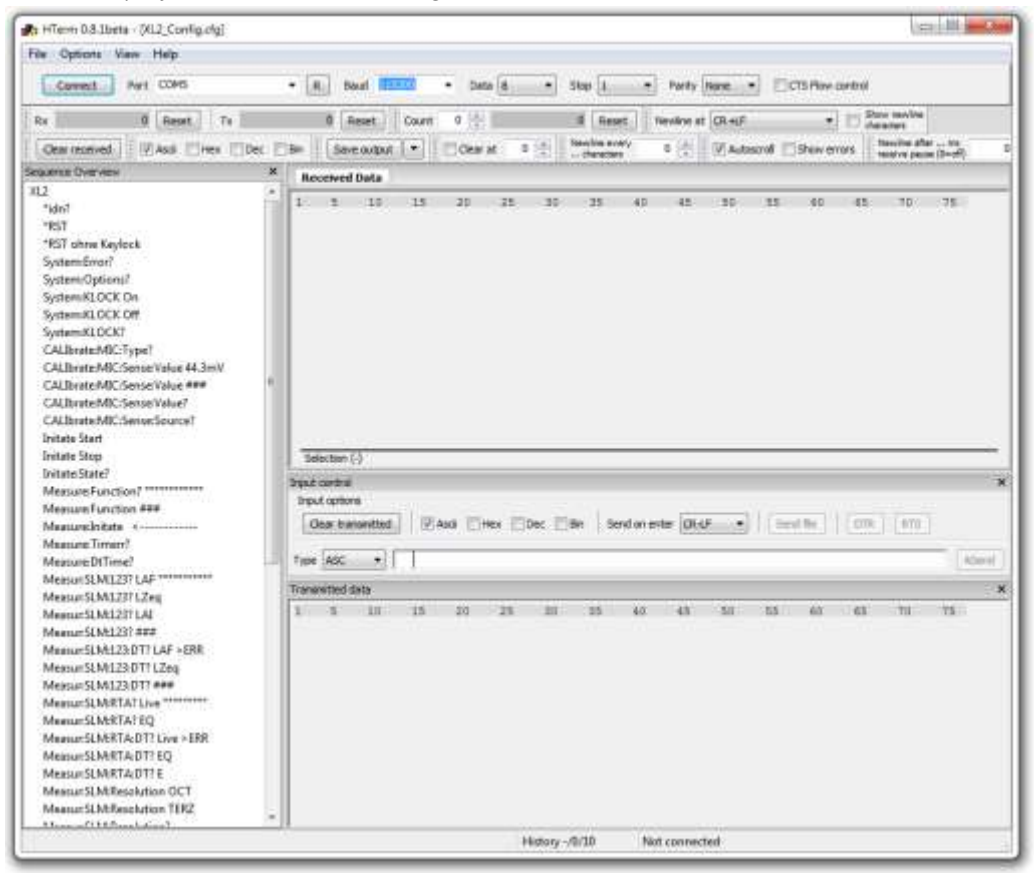

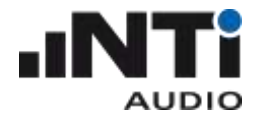

- 4) Connect your XL2
	- a) Connect your XL2 via USB to your PC and power-up the XL2. The XL2 displays the USB Mode window.
	- b) Select **COM port** on your XL2.
- 5) Selecting the COM port in HTerm:
	- a) Press the R button to refresh the port list

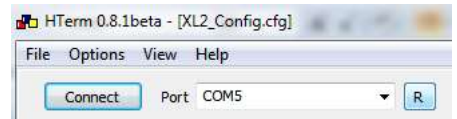

- b) Select the COM port used to communicate with your XL2 (e.g. your PC displays the com port assigned to the XL2 during the initial connection to your XL2).
- c) Press "Connect" and wait for the status information of HTerm in the bottom line; as soon as it is connected successfully, the status line should show something like this:

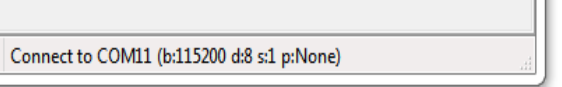

- 6) First communication with your XL2:
	- a) Double-click on "\*idn?" in the "Sequence Overview" window on the left hand side.
	- b) "\*IDN?" is shown on the transmitted data window.
	- c) "NTiAudio, XL2, A2A-xxxx-D1, FW2.xx" is shown in the Received Data window.
- 7) Reset your XL2 to a defined status
	- a) Execute the "\*RST" command to set your XL2 to a defined state. The RST command
		- i) clears the error queue
		- ii) stops any running measurement
		- iii) exits any active profile
		- iv) selects the SLMeter function
		- v) resets parameters
		- vi) locks the keyboard
- 8) Read measurement function
	- a) Double-click "MEASure:Function?"
	- b) The Received Data window shows "SLMeter"
- 9) Read measurement data
	- a) Double-click "MEASure:INITiate", this reads all the actual measurement results for postprocessing on your PC.
	- b) Double-click "MEASur:SLM:123: LAF?"
	- c) The Received Data window shows e.g. "70.1 dB,  $OK$ " (= the live sound level from "MEASure:INITiate" before)
	- d) Double-click any other parameter to read out further measurement results taken by the "MEASure:INITiate" command.

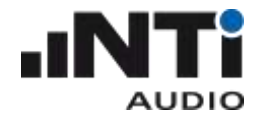

- 10) Read measurement data
	- a) Any measurement results not listed in the HTerm sequence overview can be read using the commands with " $# # #" (= places$  has lower for individual input values).
	- b) Double-click "MEASure:INITiate"
	- c) Double-click "MEASur:SLM:123: ###"
	- d) Add the required characters into the "Input control" window and press ENTER. In the example below, the value "LAS" is queried:

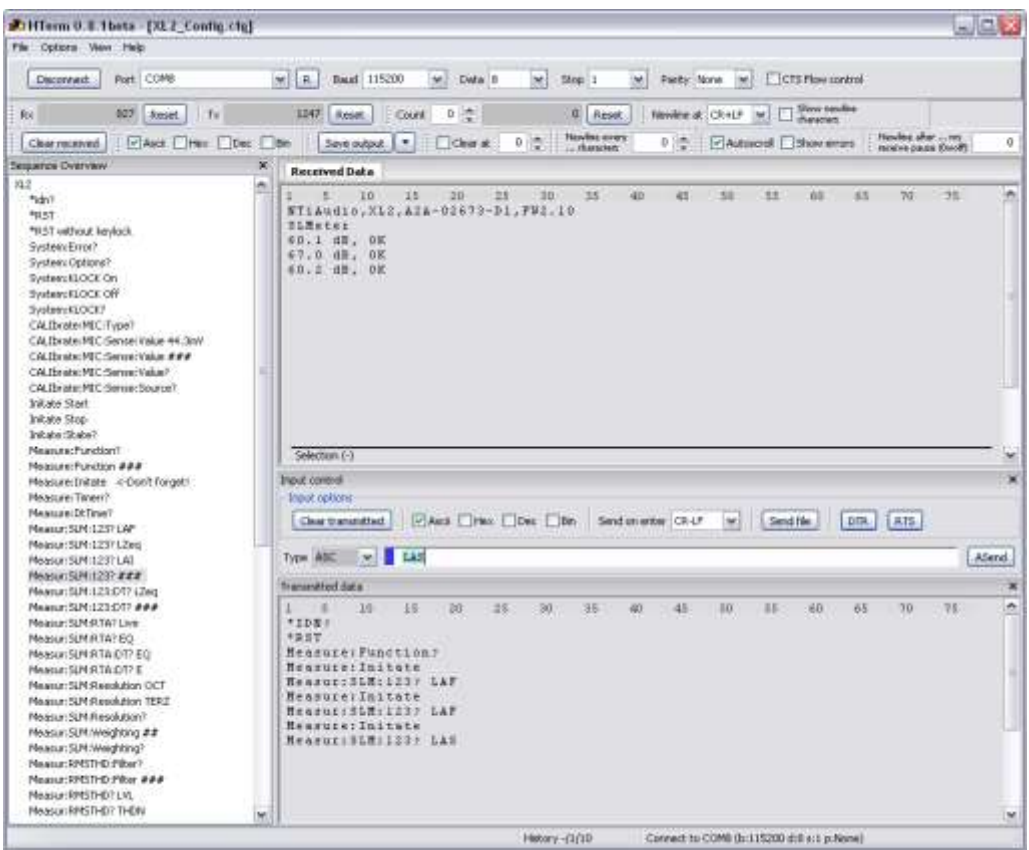

- 11) Stopping the remote measurement
	- a) Click the button "Disconnect" in HTerm
	- b) Disconnect your XL2 from the USB connection to your PC.

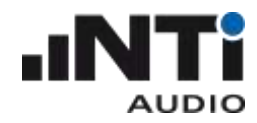

## <span id="page-13-0"></span>Commands

#### <span id="page-13-1"></span>Command Structure

The commands are send in ASCII format through the virtual COM port to your XL2 Audio and Acoustic Analyzer. Every command transmission from your PC to your XL2 or vice versa must be terminated with "CR LF" (Carriage Return, Line Feed).

The measurement commands are divided into six groups (i.e. "subsystems").

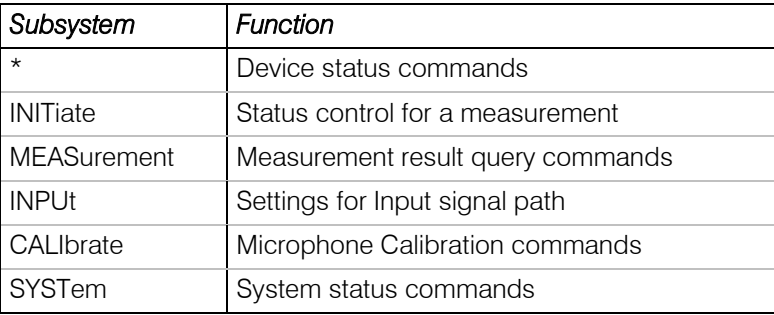

- The XL2 accepts the *short* or any variant of the *full* form of the commands.
- In the command list, the CAPITAL letters indicate the *short* form. However, the XL2 accepts both lowercase and UPPERCASE letters, i.e. commands are not case-sensitive.
- Multiple commands separated by semi-colons (";") are not supported.
- Errors are stored in an error queue and can be queried with the "SYSTem:ERROr?" command.

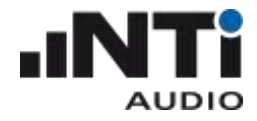

## <span id="page-14-0"></span>Command Notation & Descriptive Symbols

The XL2 command descriptions use headings to divide the syntax information into easily-readable parts. These headings and their meaning are listed below. If a heading does not apply to a command, it does not appear in the command syntax description.

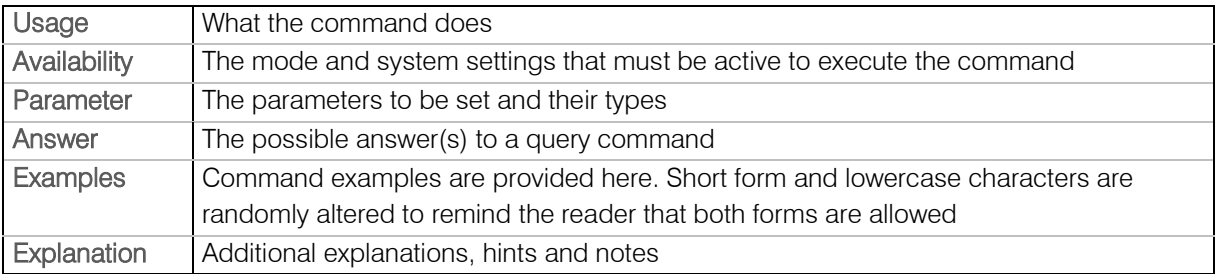

The subsequent table lists the symbols that are used for the command description.

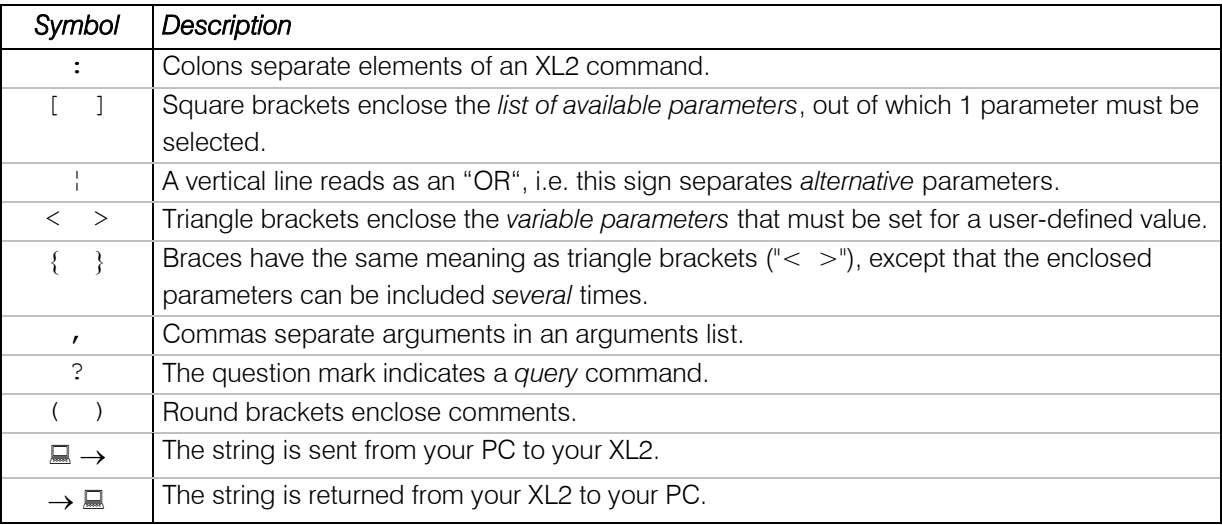

#### NOTE – If a value is undefined, the XL2 returns the message -999.

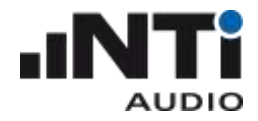

#### <span id="page-15-0"></span>My first program (a typical program skeleton)

When starting to write a program to query values from the XL2, we suggest using the following skeleton (code is written in Python 2.7):

```
1 import time
2 import serial 
3
4 # Query the Device Manager of your Windows PC to find out which COM port the
5 # system assigned to the XL2 and adapt the following line:
6 COM_PORT = "COM15" 
7
8 xl2 = serial.Serial(COM PORT, timeout=1)
9
10 xl2.write('*RST\n') # Reset the XL2 to default state (SLMeter, ...)
11 xl2.write('INIT START\n') # Start the measurement
12 time.sleep(3) # Allow the XL2 to start the measurement
13
14 for i in range(10):
15 xl2.write('MEAS:INIT\n') # Triggers a measurement
16 xl2.write('MEAS:SLM:123? LAS\n') # Query LAS
17 result = xl2.readline()
18 print result,
19 time.sleep(1)
20
21 xl2.write('INIT STOP\n') # Stop the measurement (optional)
22 xl2.close()
```
Output of the program:

36.0 dB, OK 34.8 dB, OK 48.8 dB, OK 44.7 dB, OK 53.4 dB, OK 49.4 dB, OK 45.3 dB, OK 41.8 dB, OK 39.3 dB, OK 38.0 dB, OK

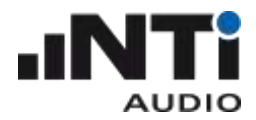

# <span id="page-16-0"></span>Device Status

#### <span id="page-16-1"></span>\*IDN?

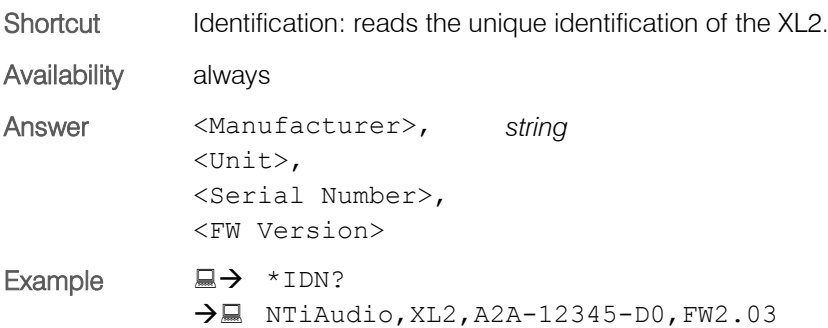

#### <span id="page-16-2"></span>\*RST

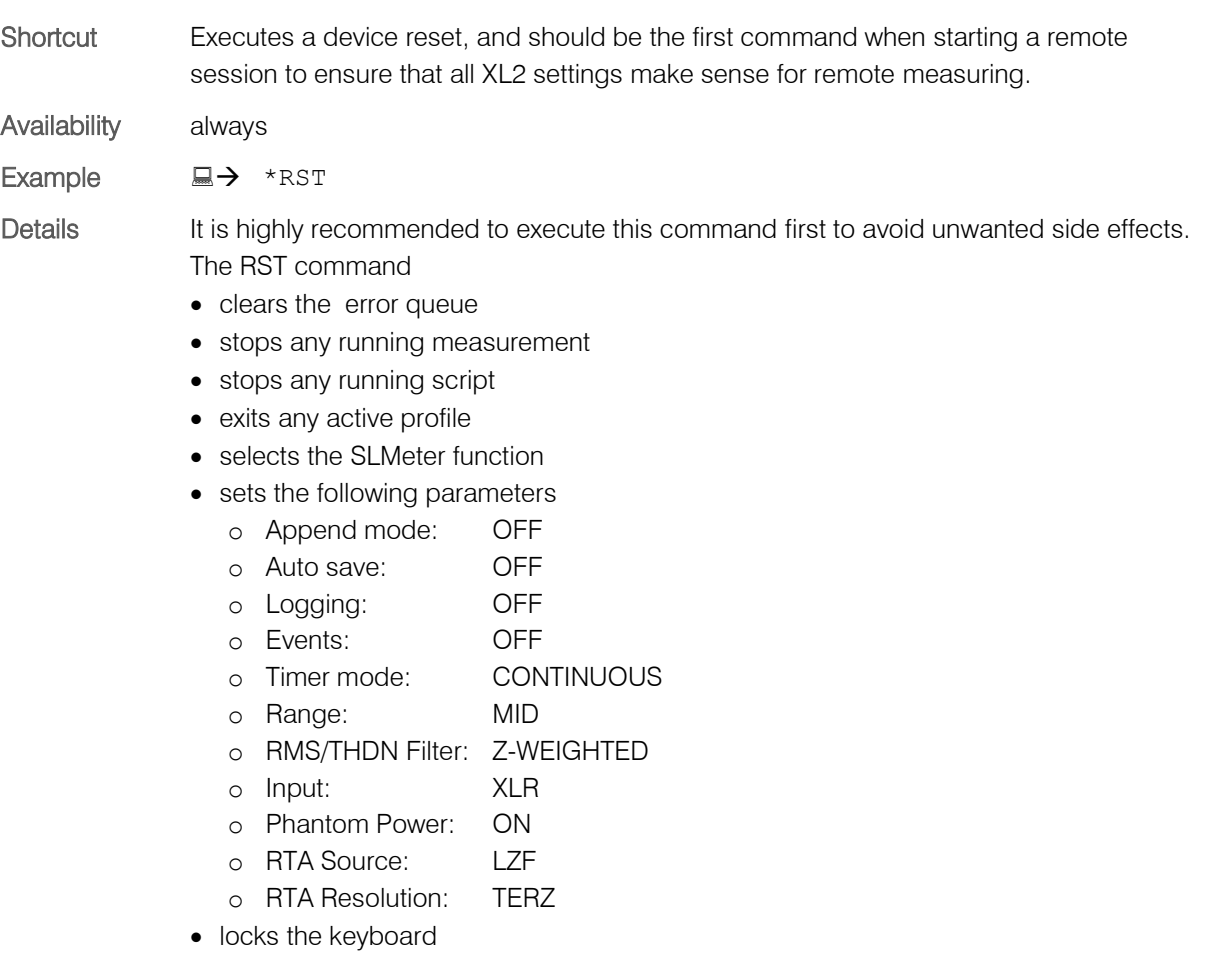

sets the precision of queried floating-point numbers to 'LCD'

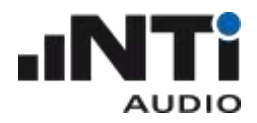

# <span id="page-17-0"></span>Debug

# <span id="page-17-1"></span>**ECHO**

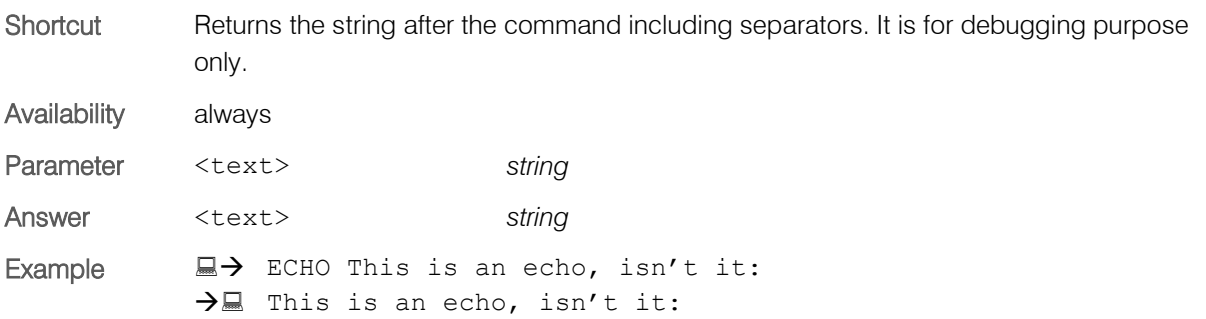

# <span id="page-17-2"></span>INITiate Subsystem

#### <span id="page-17-3"></span>**INITiate**

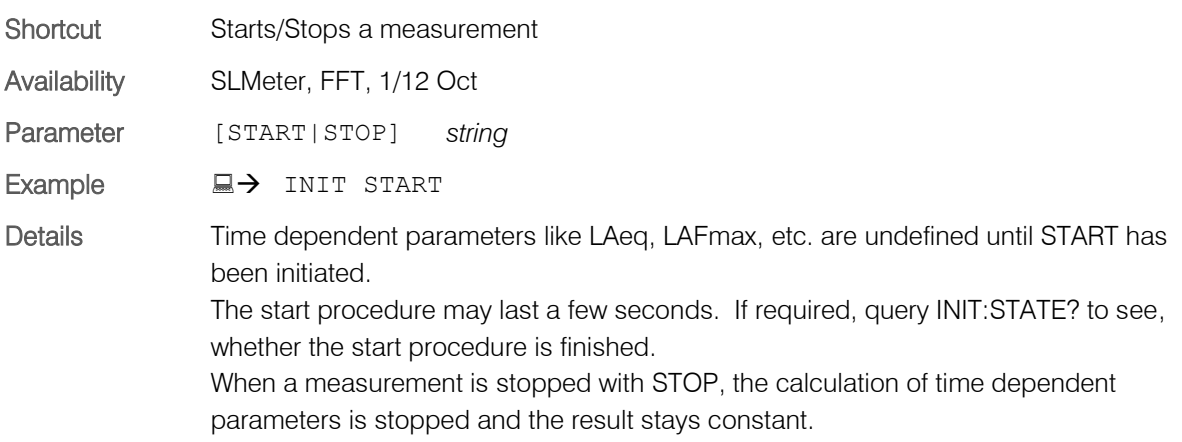

#### <span id="page-17-4"></span>INITiate:STATe?

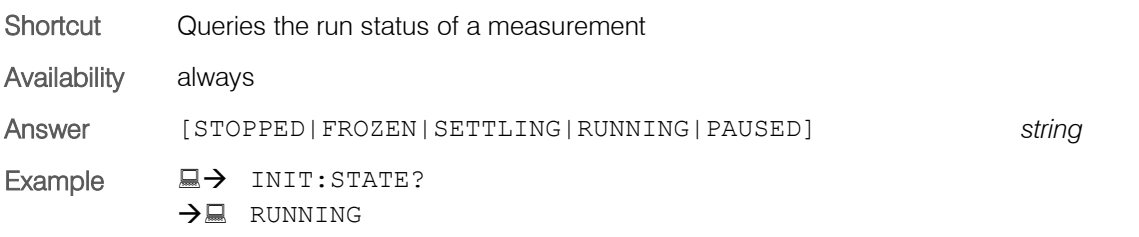

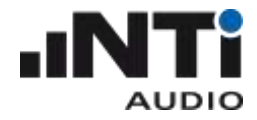

# <span id="page-18-0"></span>MEASure Subsystem

#### <span id="page-18-1"></span>MEASure:FUNCtion

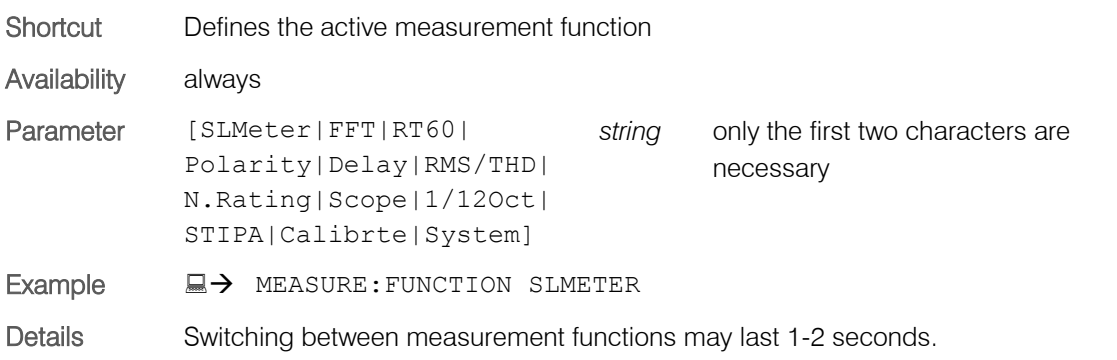

#### <span id="page-18-2"></span>MEASure:FUNCtion?

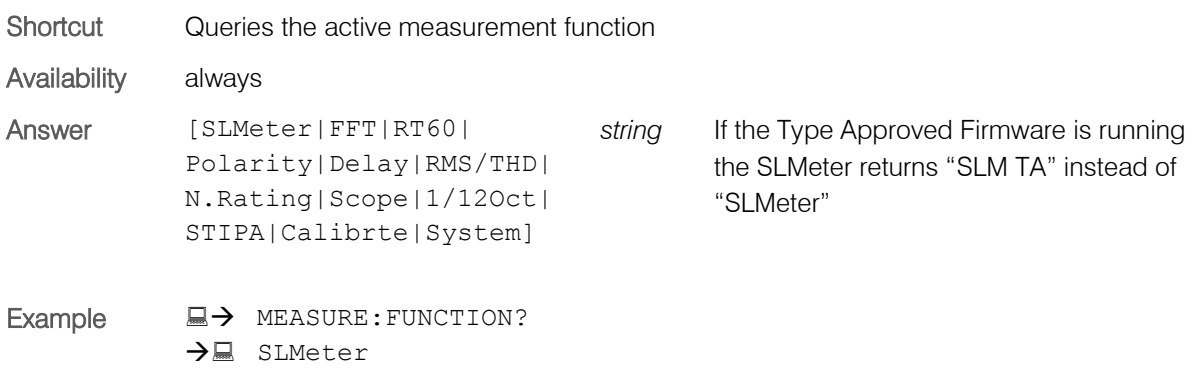

# <span id="page-18-3"></span>MEASure:INITiate

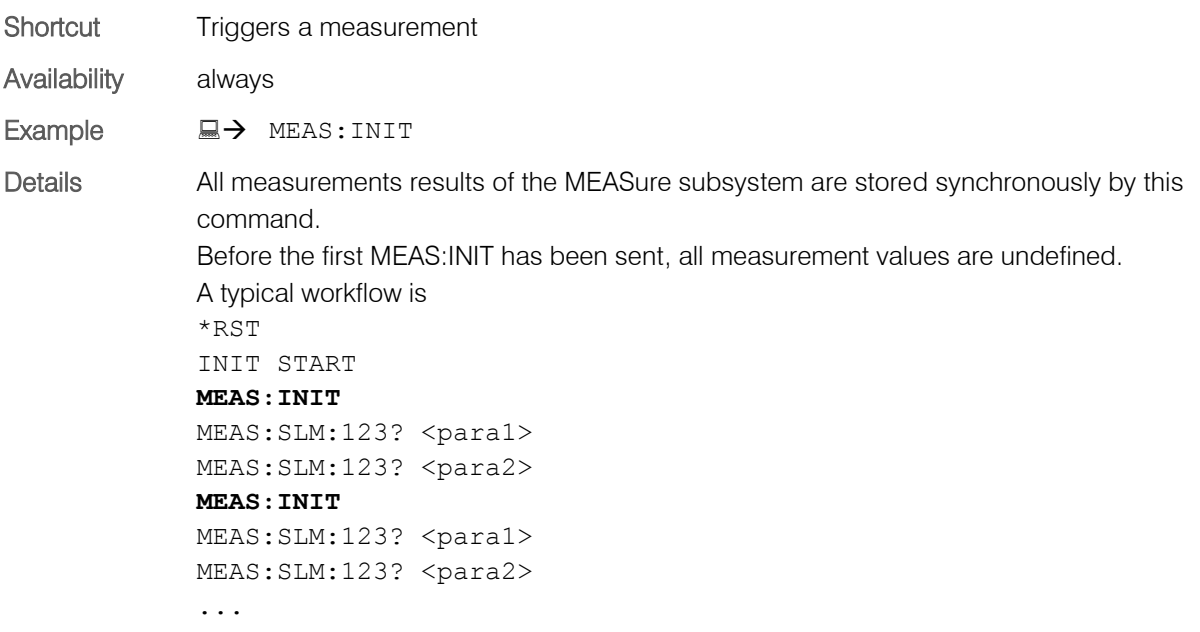

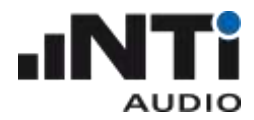

# <span id="page-19-0"></span>MEASure:TIMEr?

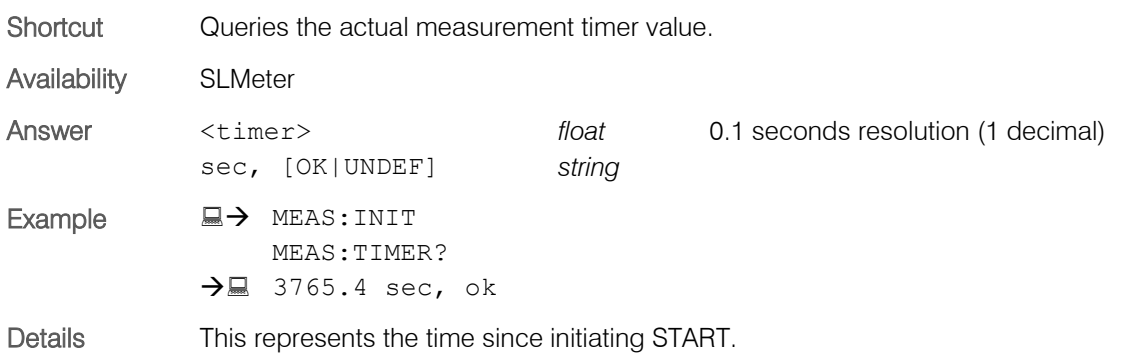

# <span id="page-19-1"></span>MEASure:DTTIme?

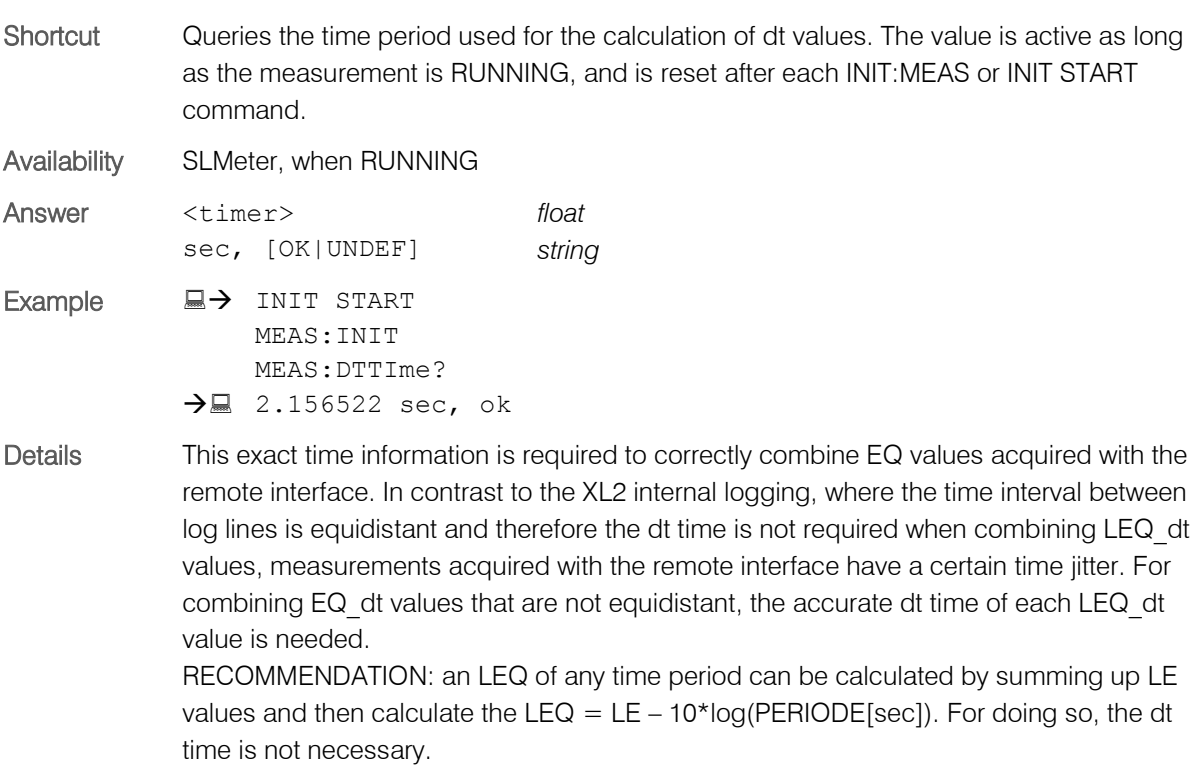

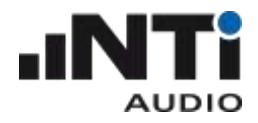

# <span id="page-20-0"></span>MEASure:DECImals

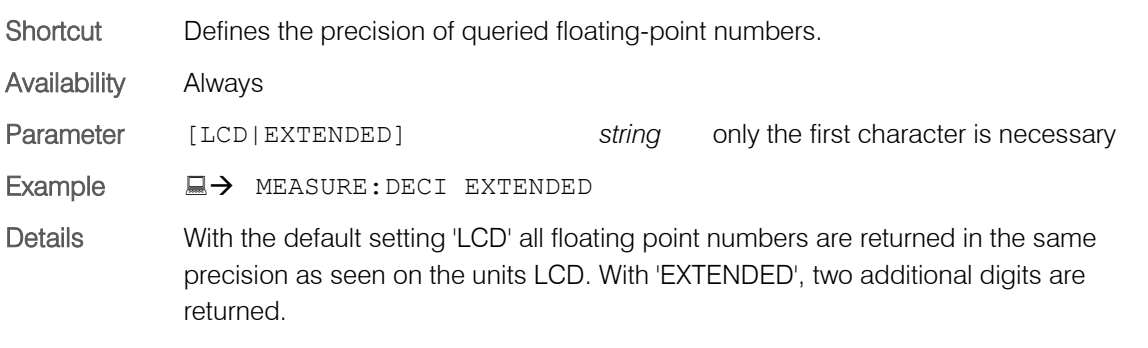

#### <span id="page-20-1"></span>MEASure:DECImals?

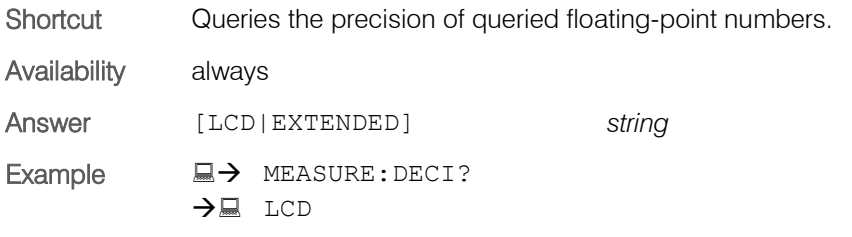

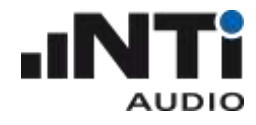

# <span id="page-21-0"></span>MEASure:SLM Subsystem

# <span id="page-21-1"></span>MEASure:SLM:123?

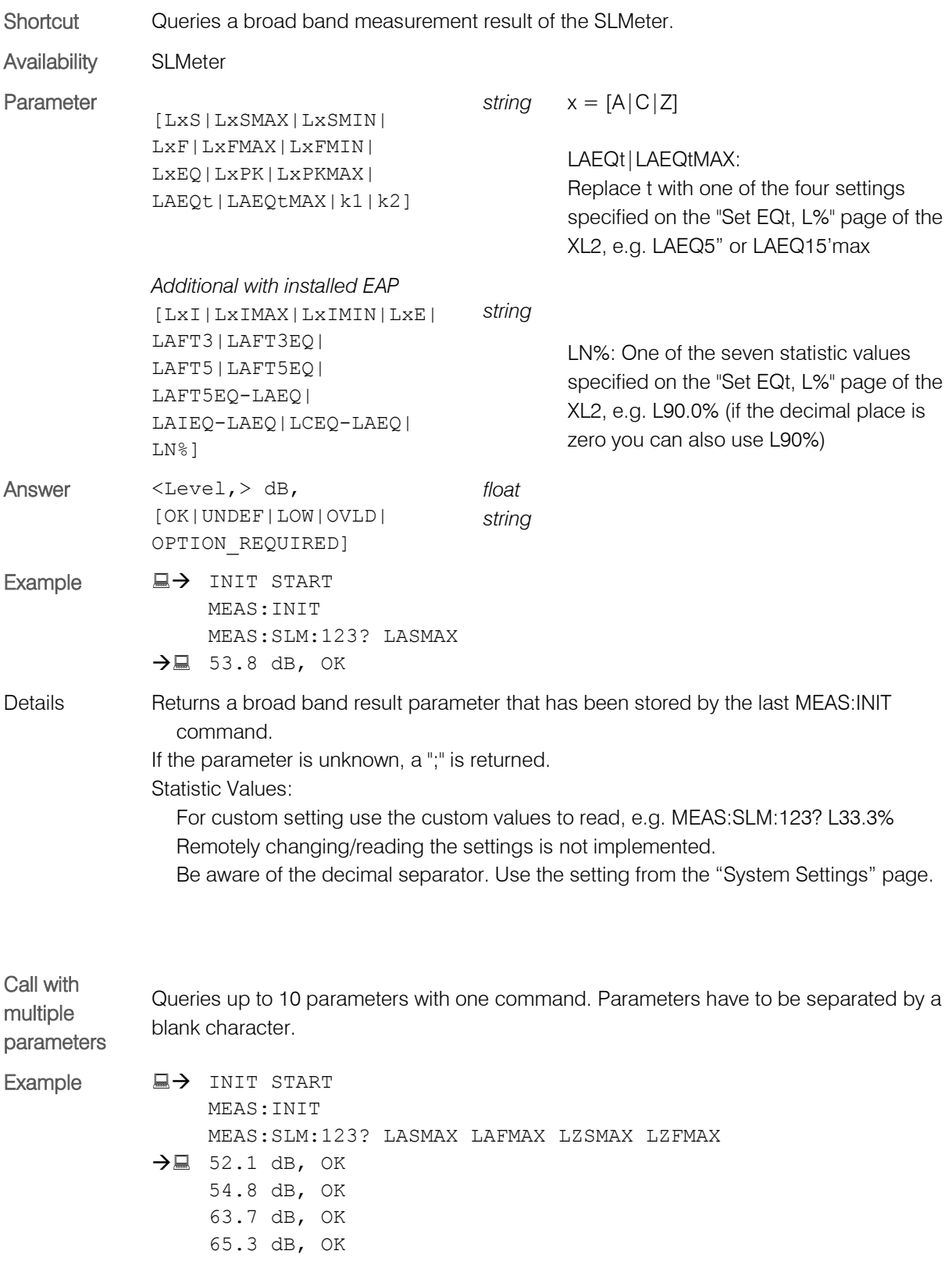

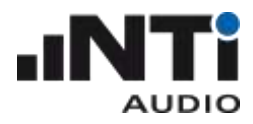

Details This command reduces the XL2 load when reading several values in short intervals (e.g. 0.1sec)

#### <span id="page-22-0"></span>MEASure:SLM:123:dt?

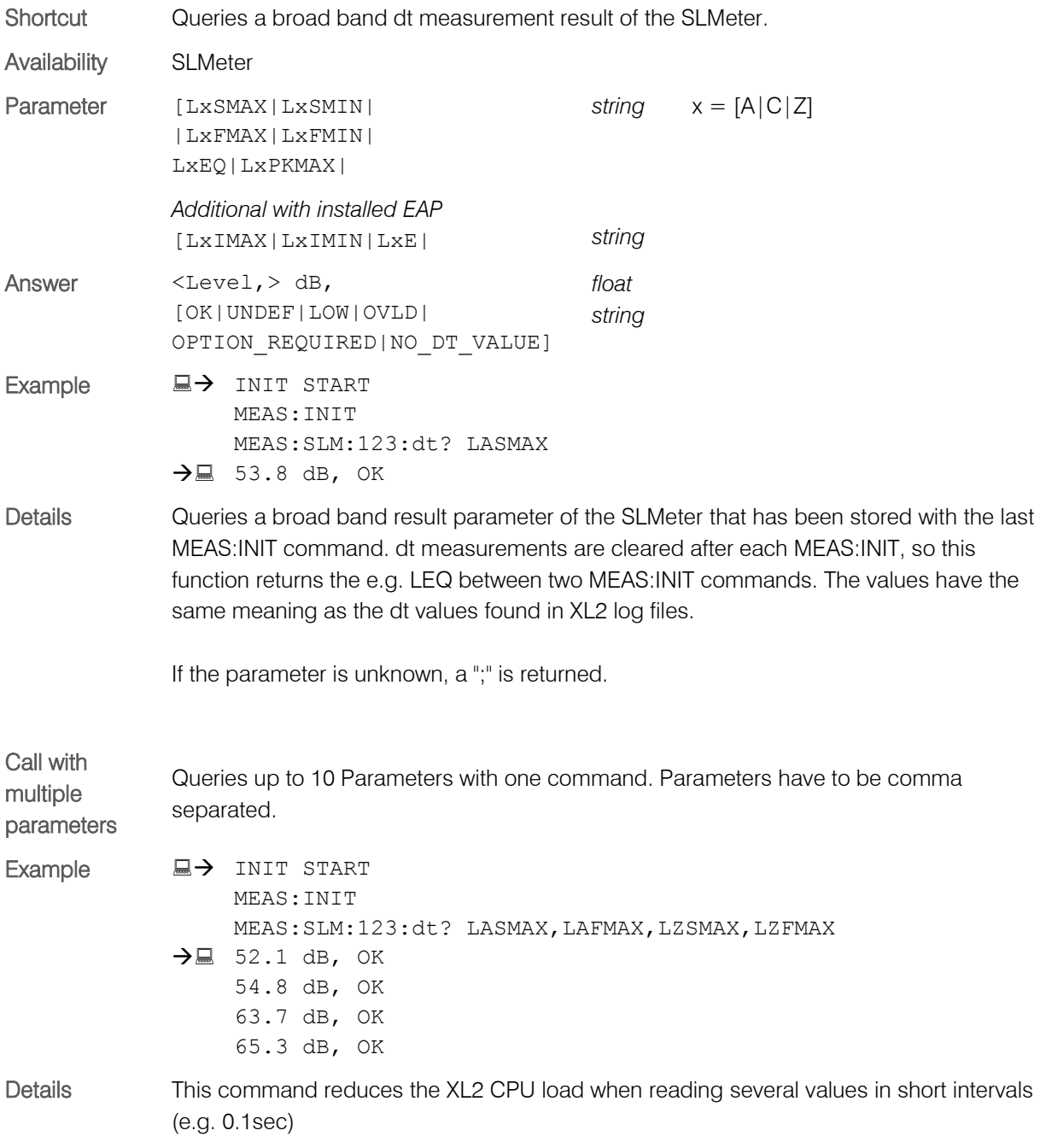

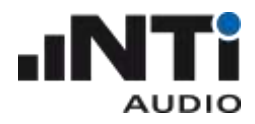

# <span id="page-23-0"></span>MEASure:SLM:RTA?

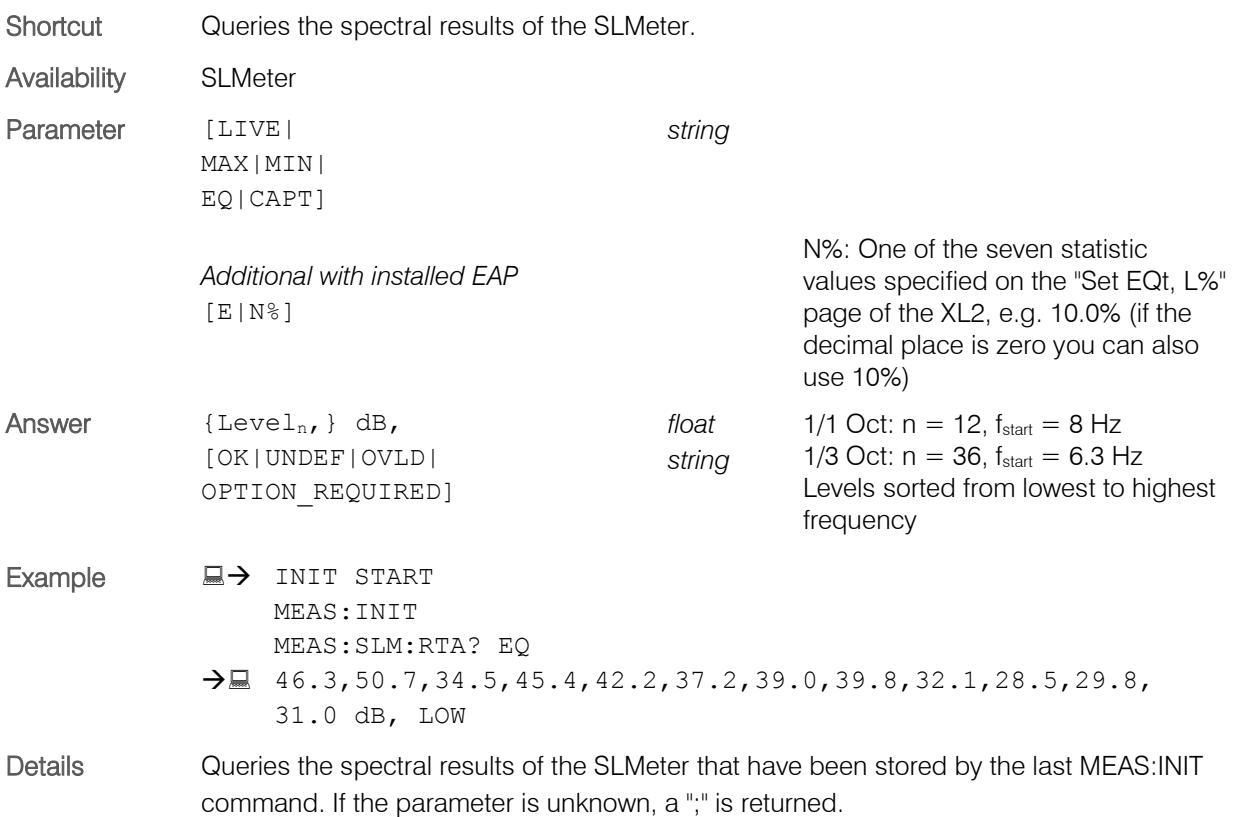

# <span id="page-23-1"></span>MEASure:SLM:RTA:DT?

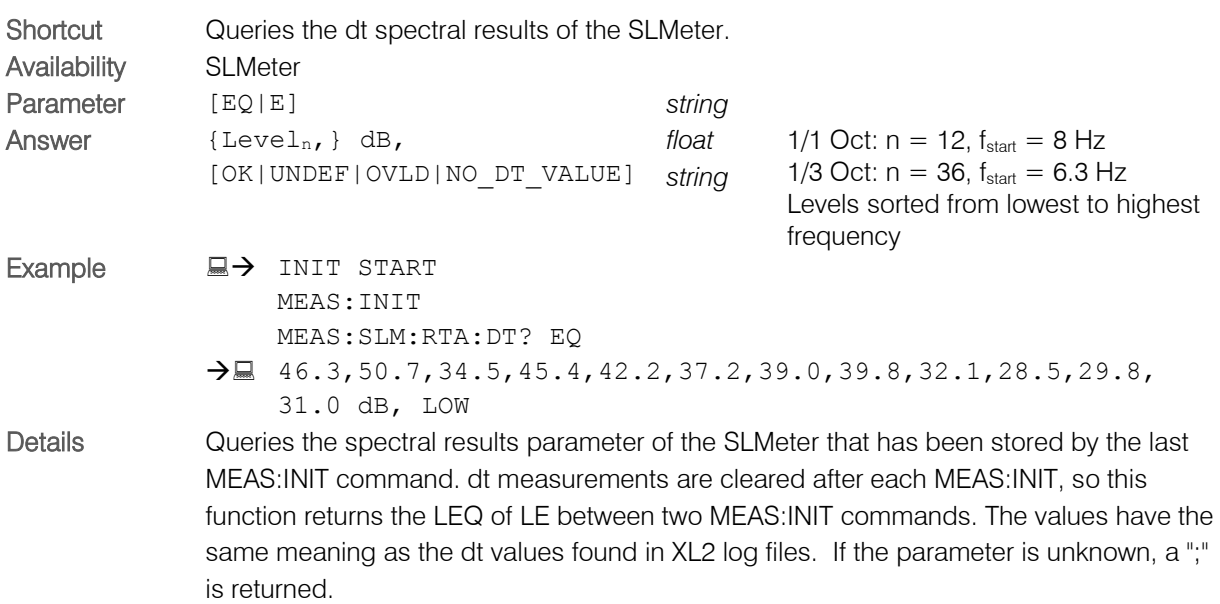

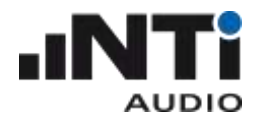

# <span id="page-24-0"></span>MEASure:SLM:RTA:RESOlution

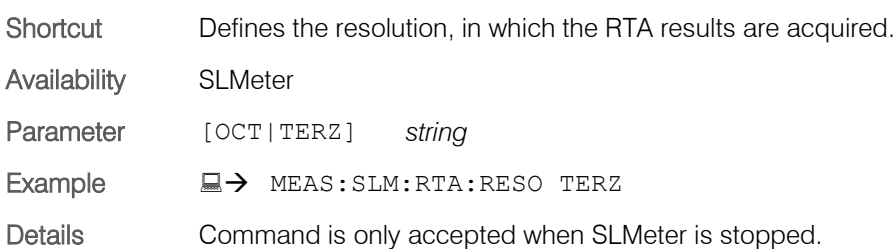

#### <span id="page-24-1"></span>MEASure:SLM:RTA:RESOlution?

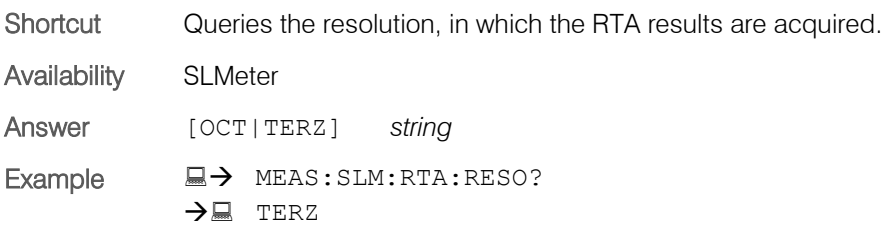

# <span id="page-24-2"></span>MEASure:SLM:RTA:WEIGhting

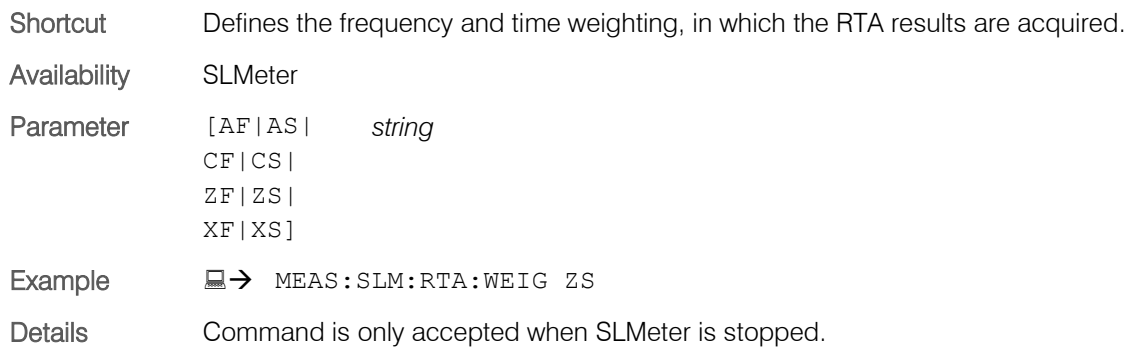

# <span id="page-24-3"></span>MEASure:SLM:RTA:WEIGhting?

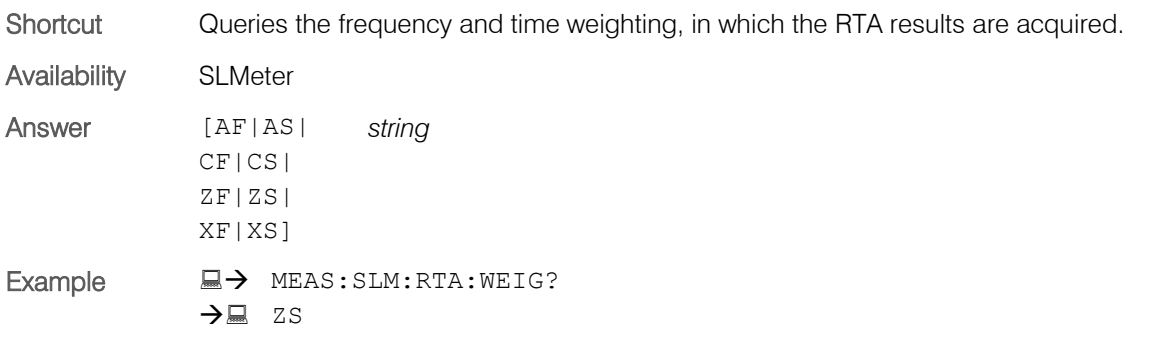

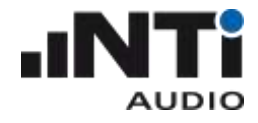

# <span id="page-25-0"></span>MEASure:RMSThdn Subsystem

#### <span id="page-25-1"></span>MEASure:RMSThdn?

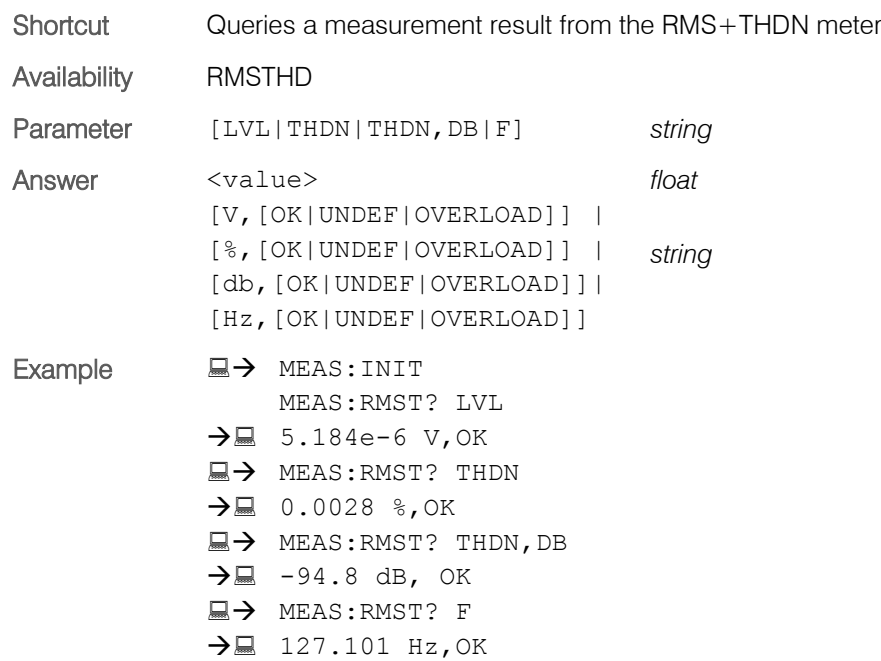

# <span id="page-25-2"></span>MEASure:RMSThdn:FILTer

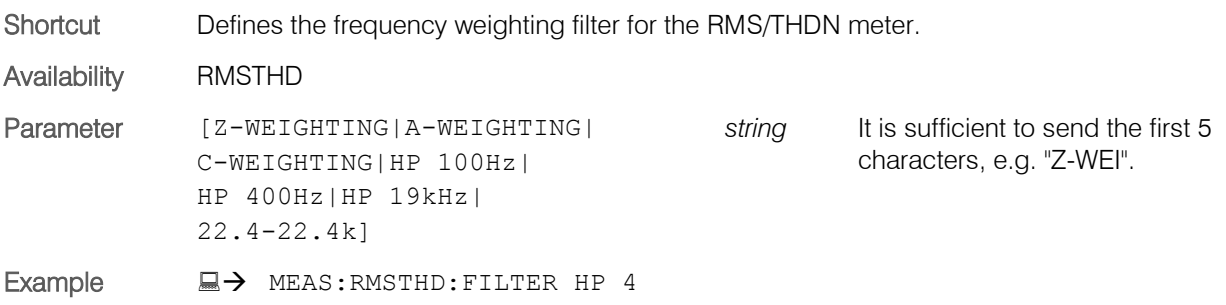

# <span id="page-25-3"></span>MEASure:RMSThdn:FILTer?

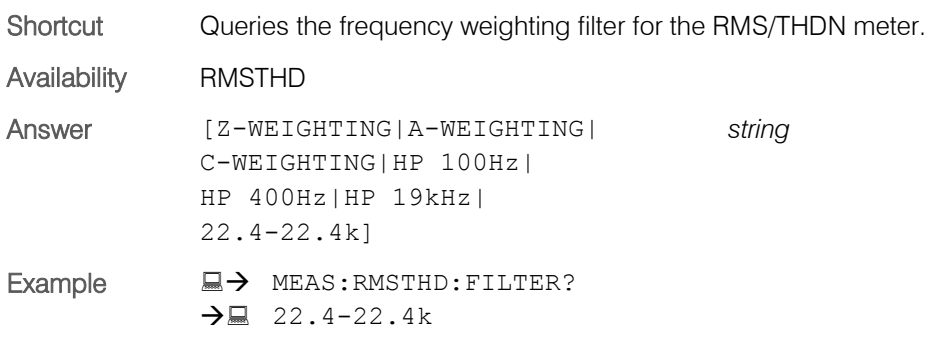

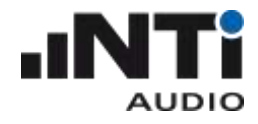

# <span id="page-26-0"></span>MEASure: FFT Subsystem

#### <span id="page-26-1"></span>MEASure:FFT?

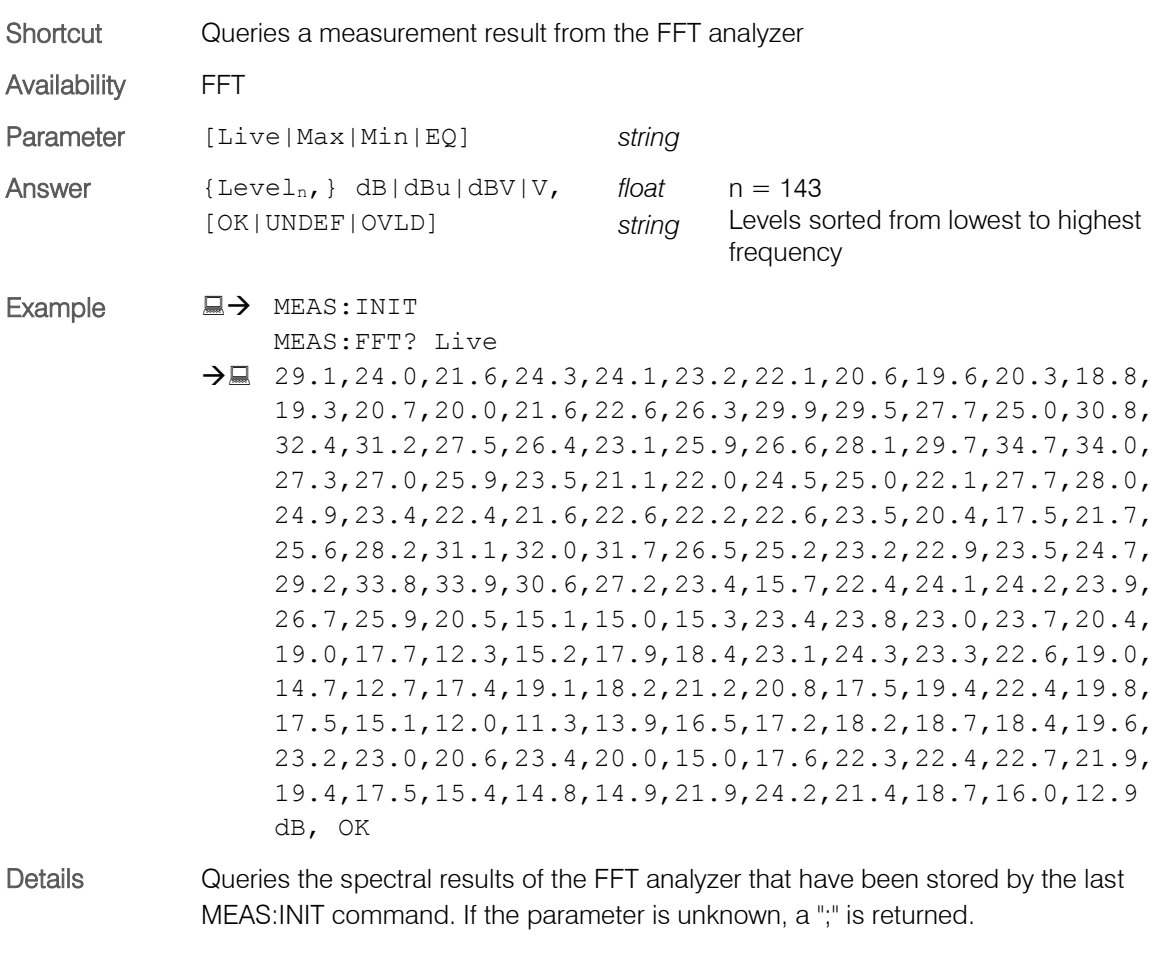

If voltage (V) is selected as reading unit on the XL2, then the result is returned in engineering format (e.g. 1.234e-3)

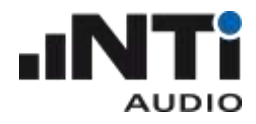

#### <span id="page-27-0"></span>MEASure:FFT:dt?

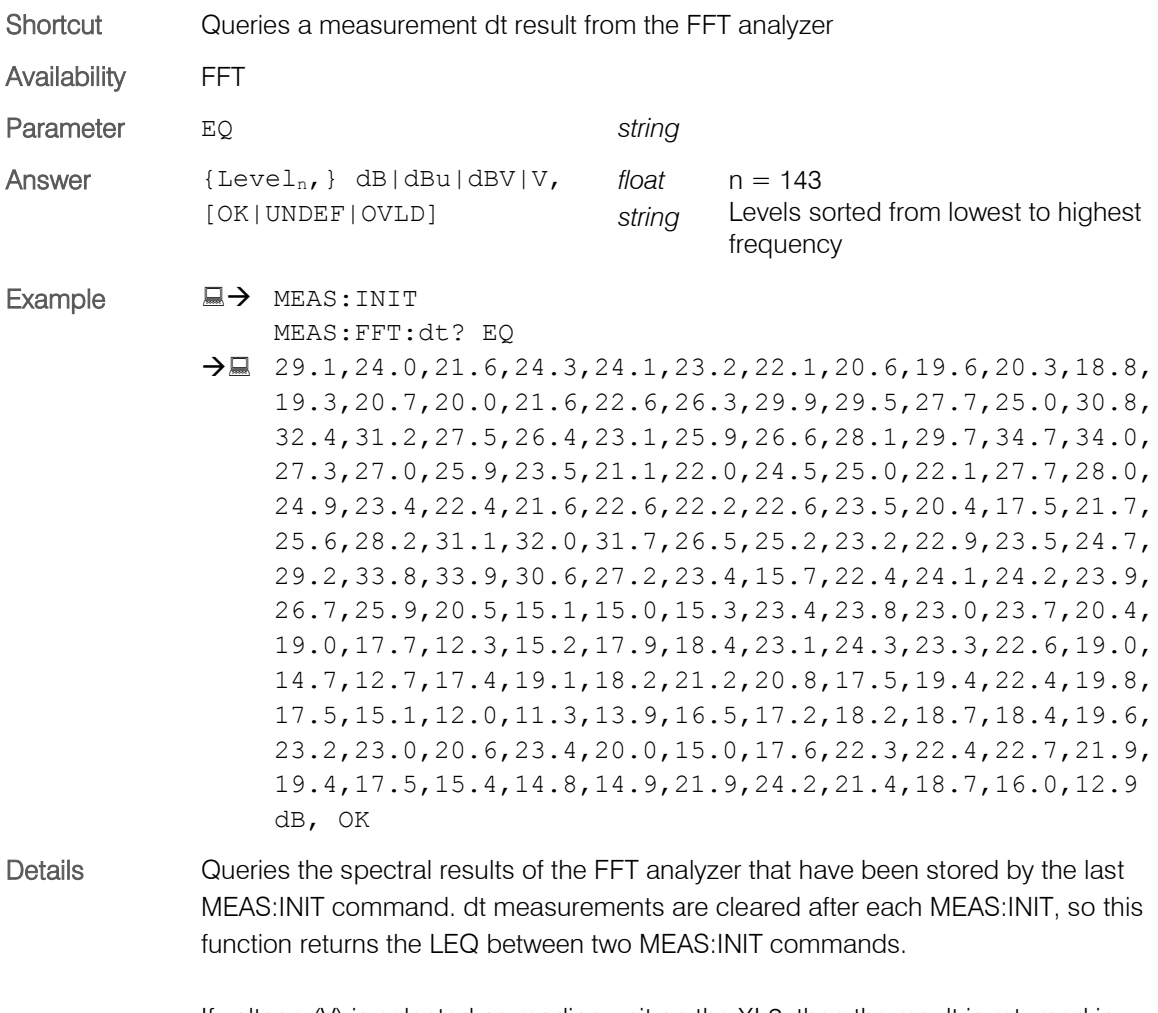

If voltage (V) is selected as reading unit on the XL2, then the result is returned in engineering format (e.g. 1.234e-3)

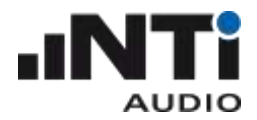

# <span id="page-28-0"></span>MEASure:FFT:PAGE?

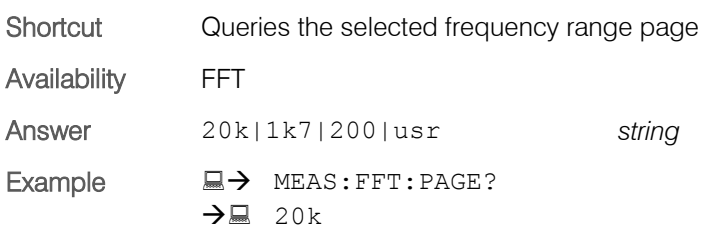

#### <span id="page-28-1"></span>MEASure:FFT:PAGE

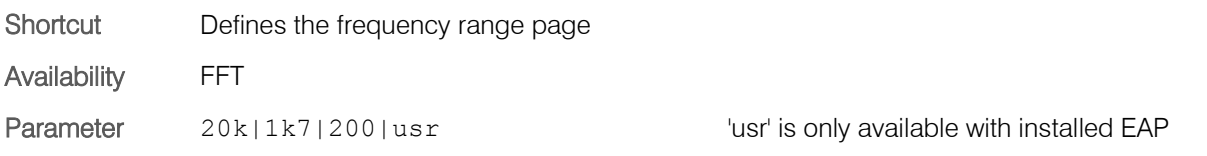

# <span id="page-28-2"></span>MEASure:FFT:ZOOM?

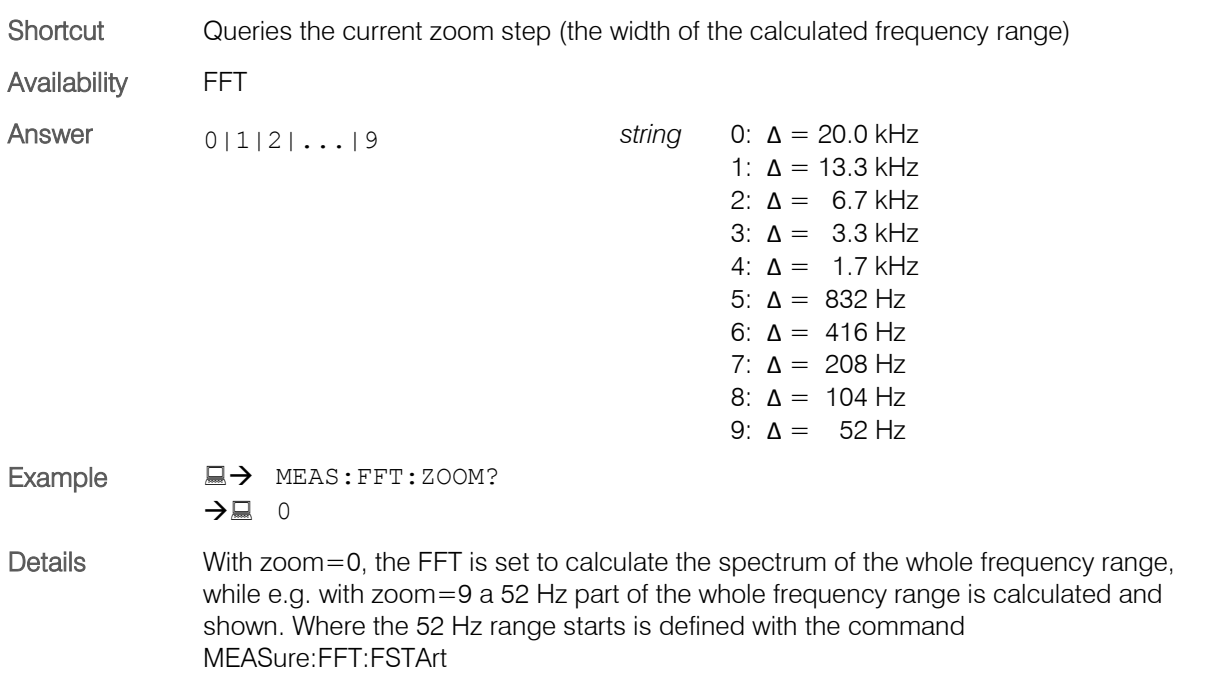

# <span id="page-28-3"></span>MEASure:FFT:ZOOM

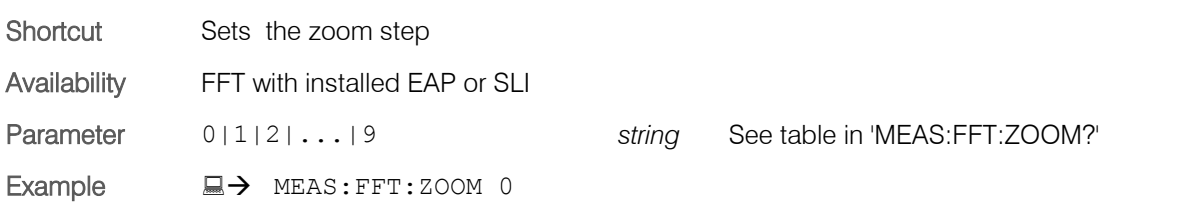

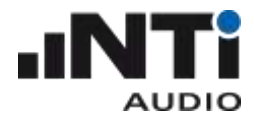

# <span id="page-29-0"></span>MEASure:FFT:F?

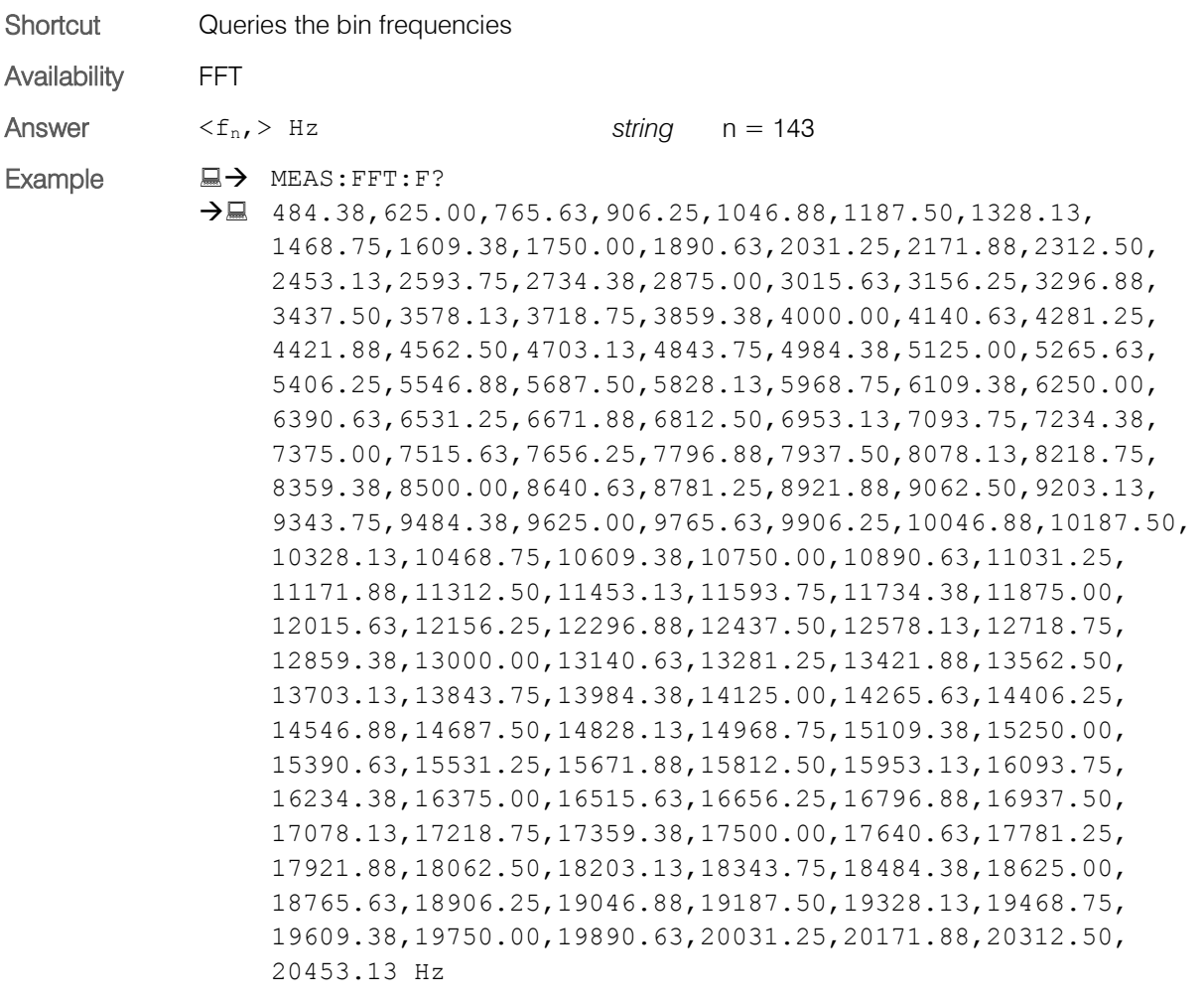

# <span id="page-29-1"></span>MEASure:FFT:FSTArt

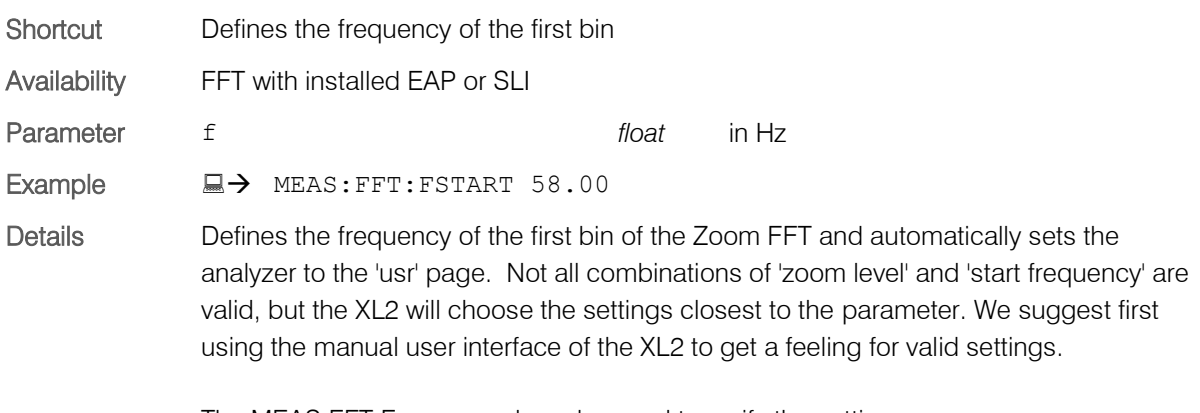

The MEAS:FFT:F command can be used to verify the setting.

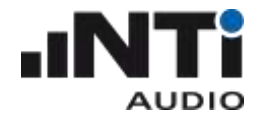

# <span id="page-30-0"></span>MEASure: 12OCT Subsystem

# <span id="page-30-1"></span>MEASure:12OCT?

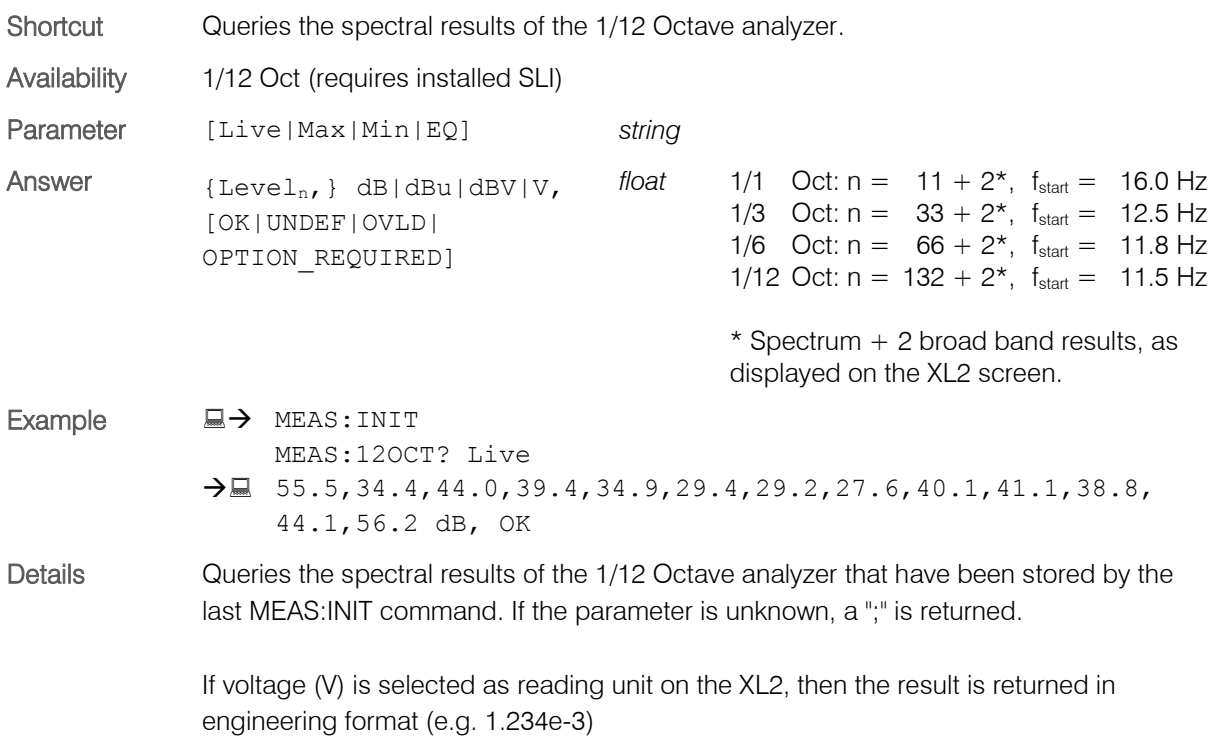

#### <span id="page-30-2"></span>MEASure:12OCT:dt?

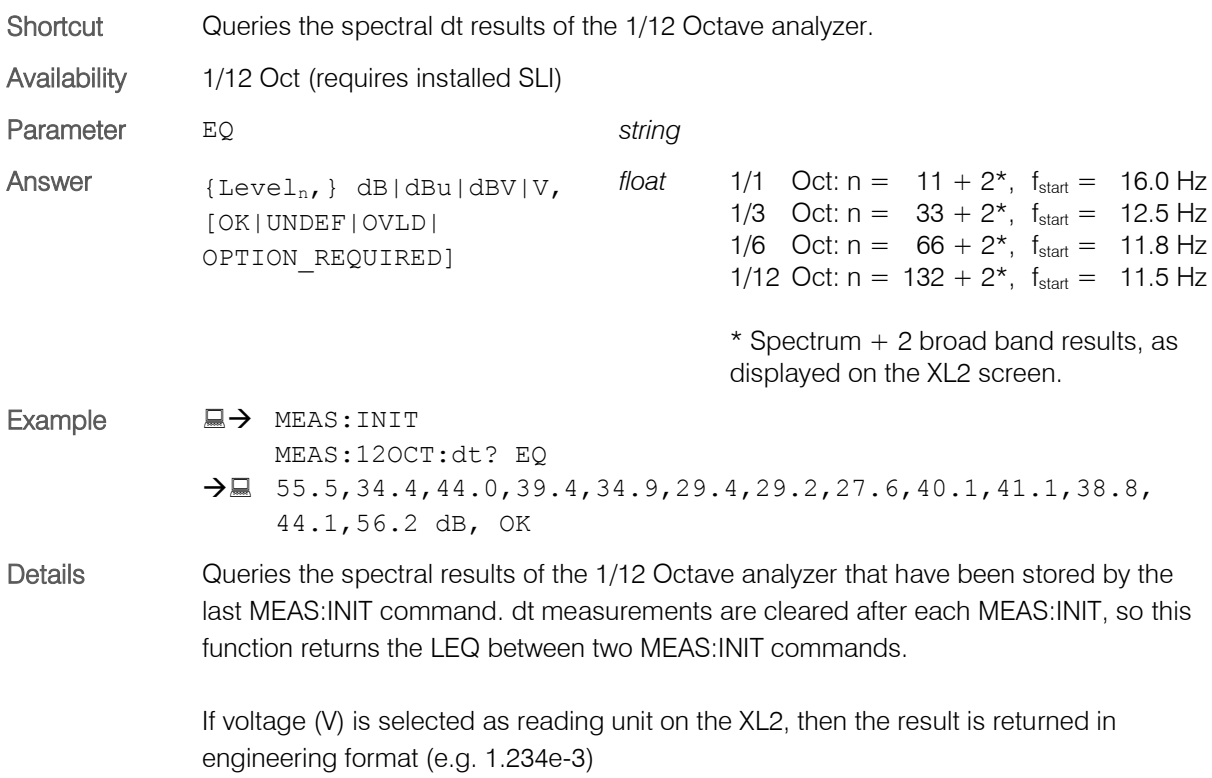

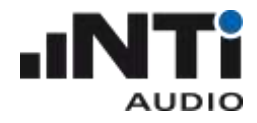

#### <span id="page-31-0"></span>MEASure:12OCT:RESOlution

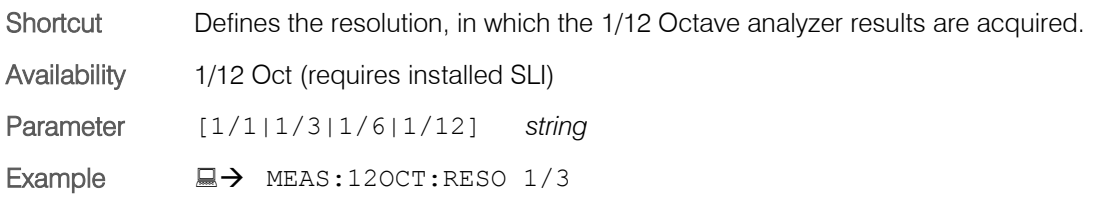

# <span id="page-31-1"></span>MEASure:12OCT:RESOlution?

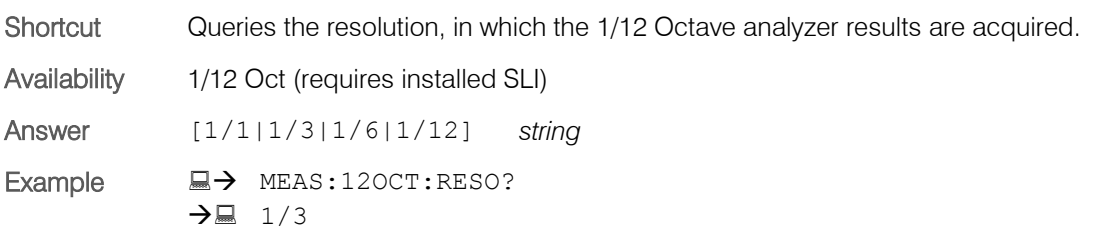

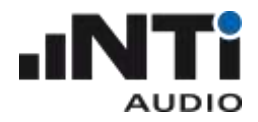

# <span id="page-32-0"></span>INPUt Subsystem

#### <span id="page-32-1"></span>INPUt:SELEct

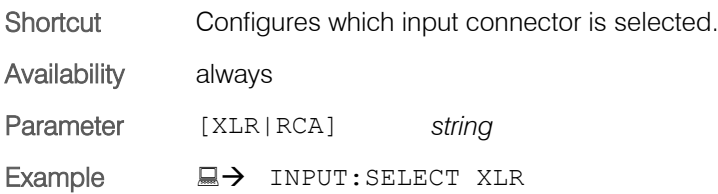

## <span id="page-32-2"></span>INPUt:SELEct?

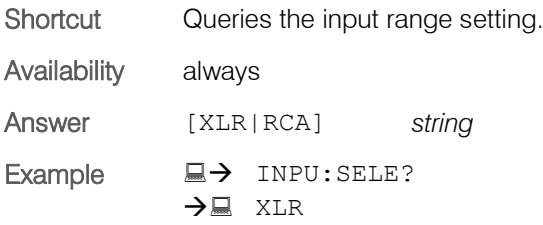

#### <span id="page-32-3"></span>INPUt:RANGe

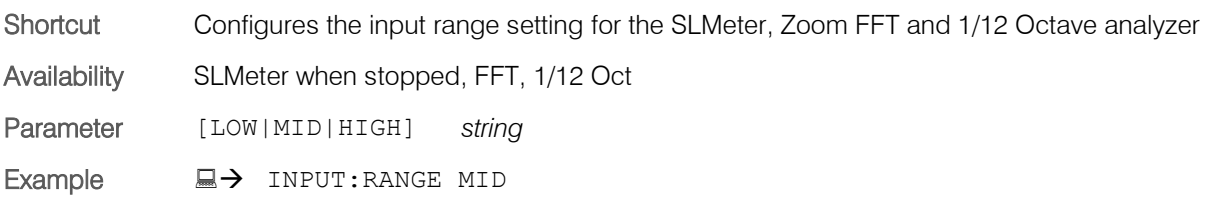

#### <span id="page-32-4"></span>INPUt:RANGe?

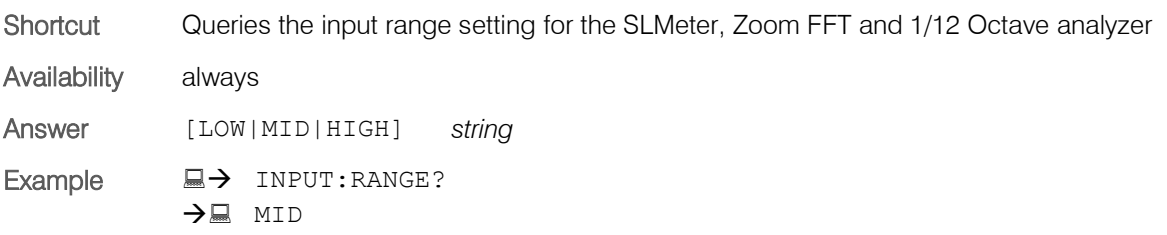

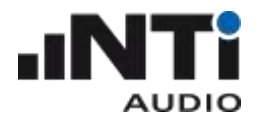

# <span id="page-33-0"></span>INPUt: PHANtom

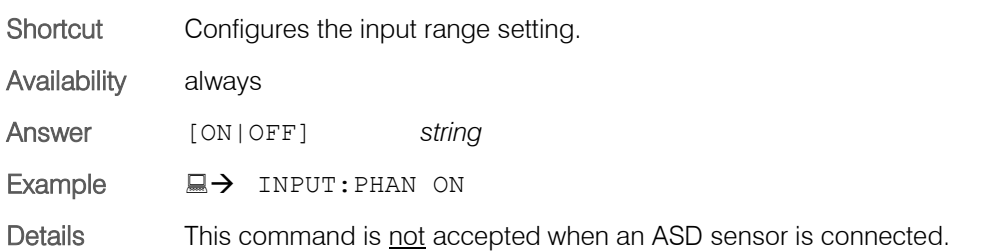

# <span id="page-33-1"></span>INPUt: PHANtom?

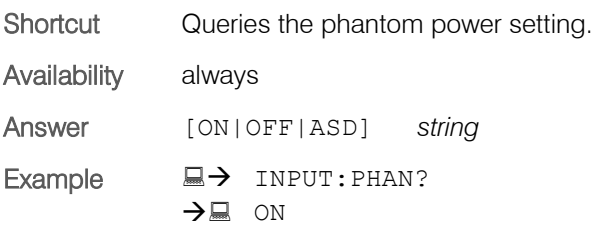

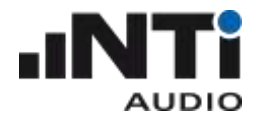

# <span id="page-34-0"></span>CALIBrate Subsystem

### <span id="page-34-1"></span>CALIbrate:MIC:TYPE?

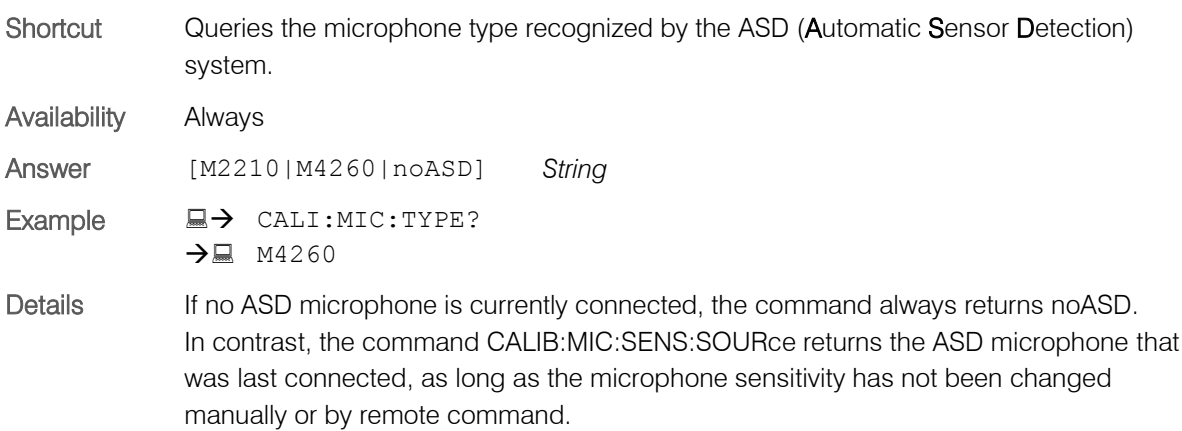

#### <span id="page-34-2"></span>CALIbrate:MIC:SENS:SOURce?

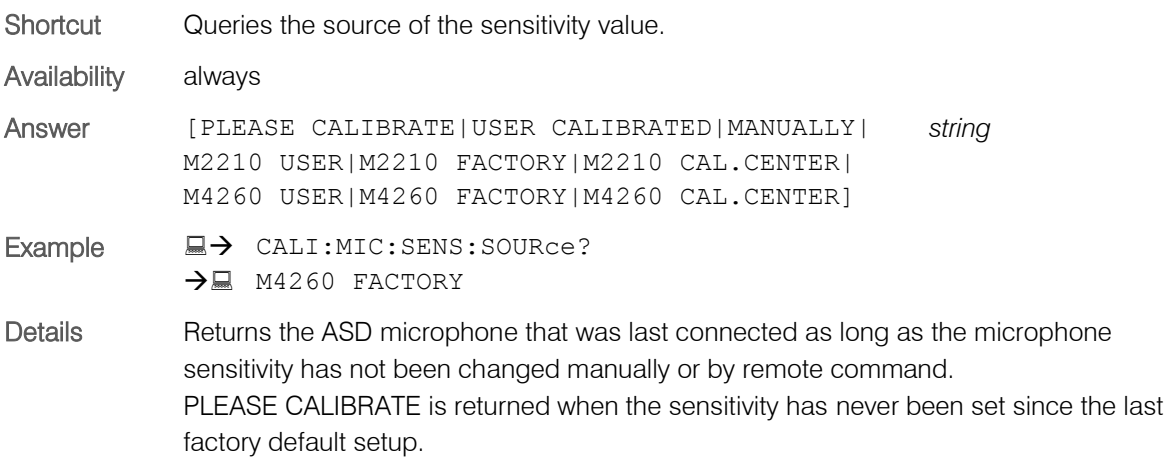

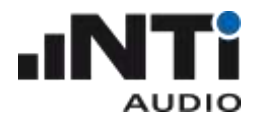

# <span id="page-35-0"></span>CALIbrate:MIC:SENS:VALUe

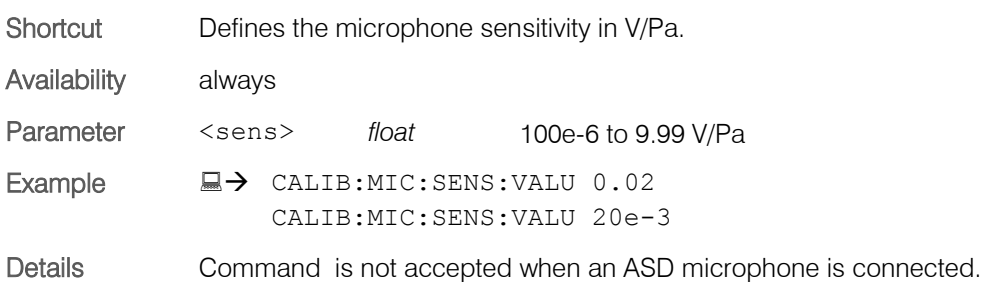

#### <span id="page-35-1"></span>CALIbrate:MIC:SENS:VALUe?

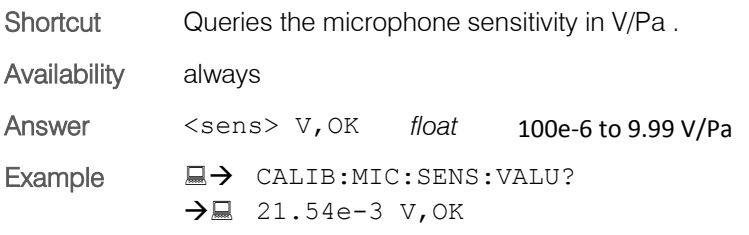

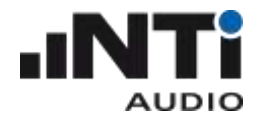

# <span id="page-36-0"></span>SYSTem Subsystem

#### <span id="page-36-1"></span>SYSTem:ERROr?

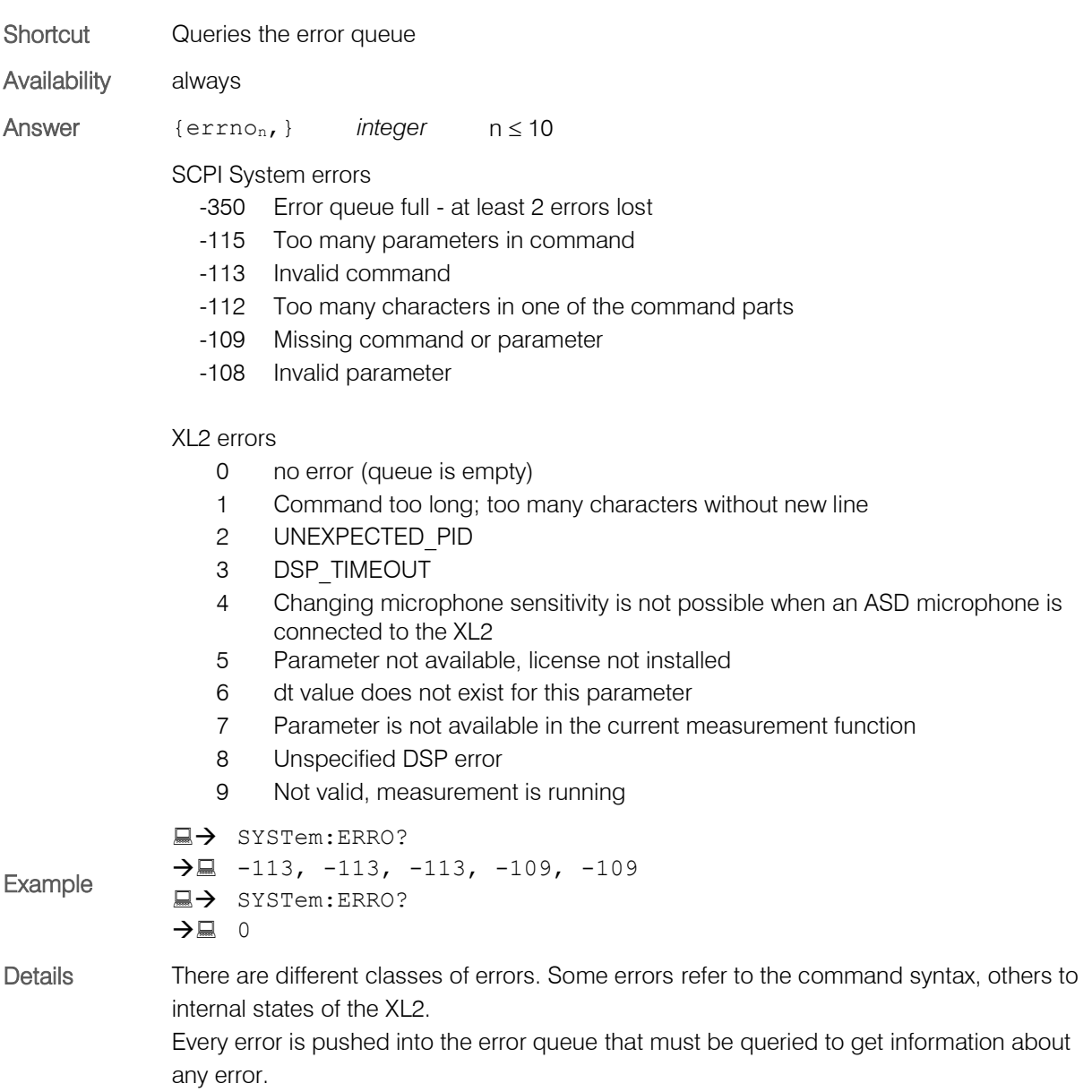

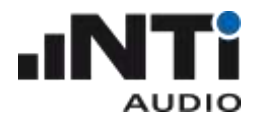

# <span id="page-37-0"></span>SYSTem:KEY

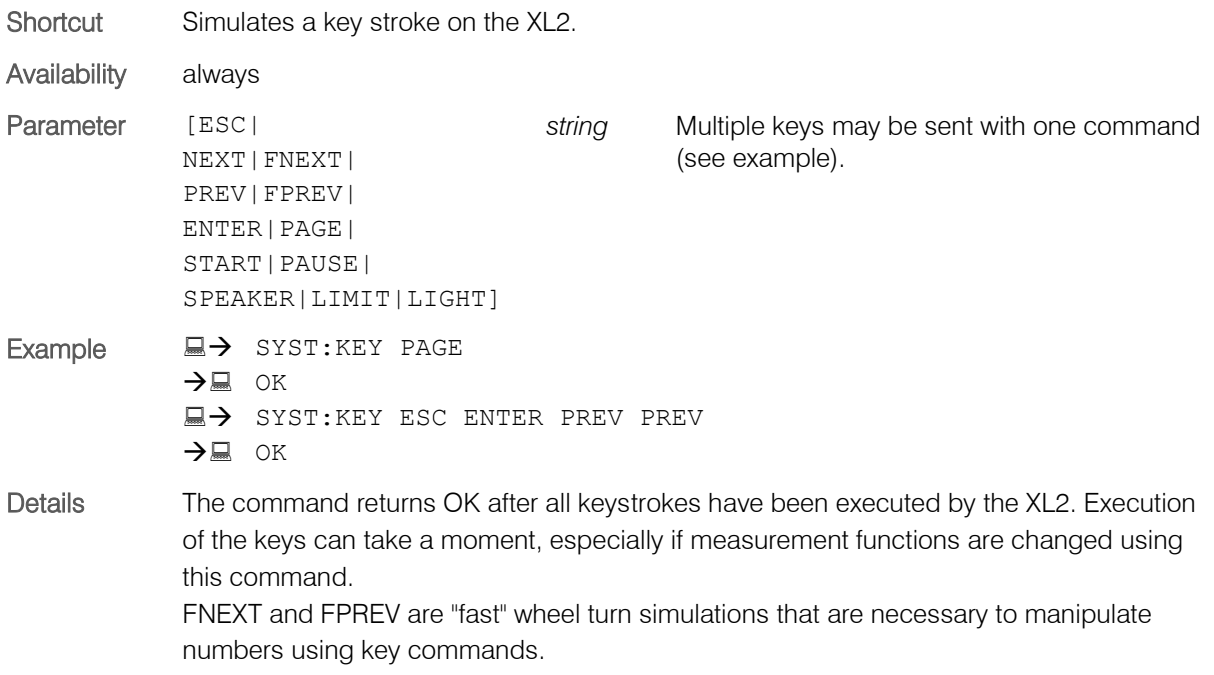

## <span id="page-37-1"></span>SYSTem:KLOCk

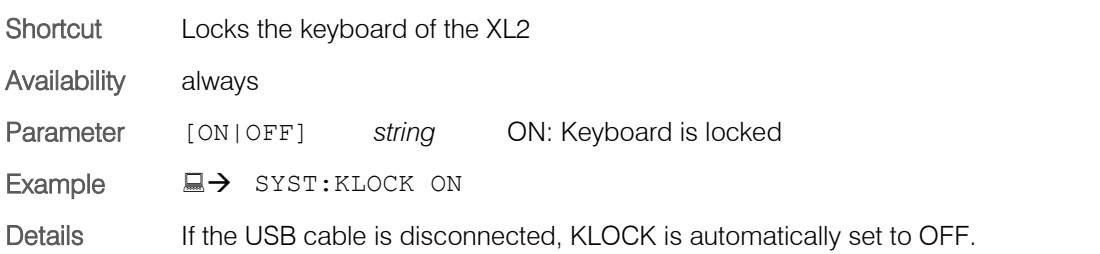

# <span id="page-37-2"></span>SYSTem:KLOCk?

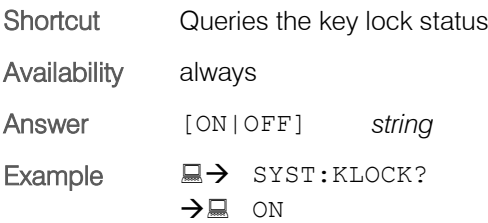

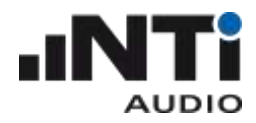

#### <span id="page-38-0"></span>SYSTem:SPEAker:ONOFf

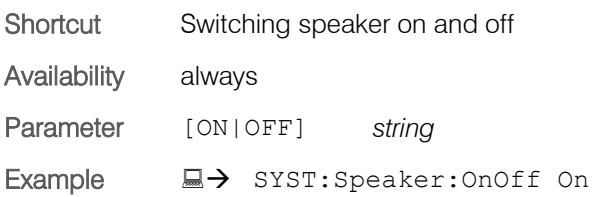

# <span id="page-38-1"></span>SYSTem:SPEAker:LEVEl

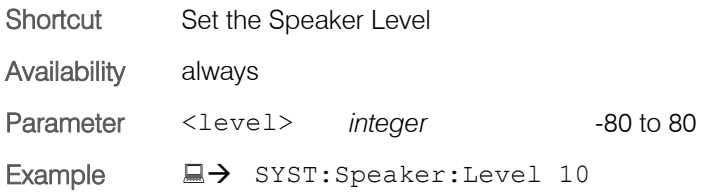

#### <span id="page-38-2"></span>SYSTem:LIMItled?

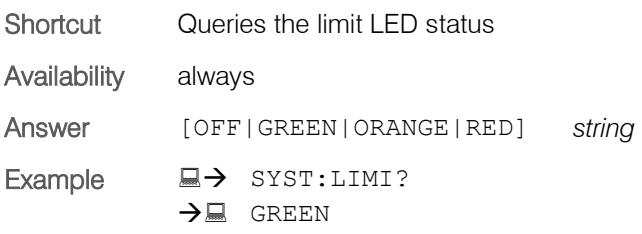

# <span id="page-38-3"></span>SYSTem:OPTIons?

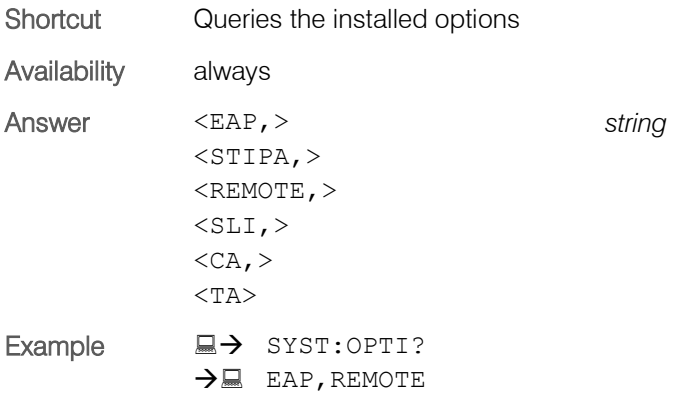

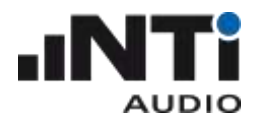

#### <span id="page-39-0"></span>SYSTem:MSD

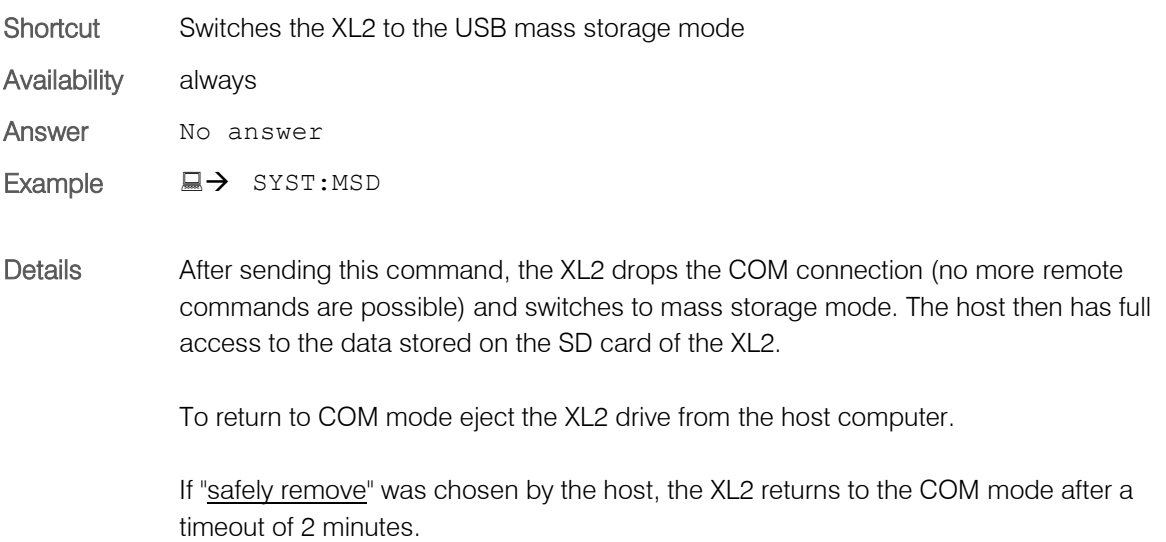

# <span id="page-39-1"></span>SYSTem:MSDMAC

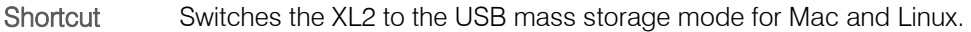

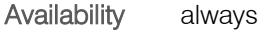

Answer No answer

Example  $\Box \rightarrow$  SYST: MSDMAC

Details Use this Command on Mac and Linux instead of "SYSTem:MSD", otherwise MSD will timeout after 2 minutes and the XL2 returns to COM mode.

> After sending this command, the XL2 drops the COM connection (no more remote commands are possible) and switches to mass storage mode. The host then has full access to the data stored on the SD card of the XL2.

To return to COM mode eject the XL2 drive from the host computer.

Attention: If you unmount the XL2 drive by the host, the XL2 will not return to COM mode.

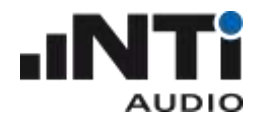

## <span id="page-40-0"></span>**Supplements**

#### <span id="page-40-1"></span>Automatic COM Port Detection

The following procedure automatically detects the COM port assigned for communication to your XL2. Thus, it is not necessary for you to manually set the COM port. The procedure is also used in the XL2 Projector and the Microsoft Excel and LabVIEW XL2 remote demonstration projects.

The XL2 Projector uses the Windows built-in driver "usbser.sys" to communicate with your XL2. This driver provides a virtual COM port over USB. If the XL2 Projector is installed, the usbser.sys driver is available. In order to find the COM port assigned to your XL2, kindly follow these steps in the MS Windows registry:

- 1. Execute the command "regedit" to open the registry editor.
- 2. Open the key "HKEY\_LOCAL\_MACHINE\system\CurrentControlSet\Services\usbser", which is available if the driver is installed.
- 3. Open the "Enum" subkey that is created as soon as an usbser device is connected to your PC for the first time.
- 4. Note the hexadecimal value behind the "Count" entry in the Enum subdirectory; it indicates the number of devices that are currently using the usbser driver. *Example: Count 0x0000000A (10) means that ten devices are using the usbser driver.*
- 5. Note the strings behind the variables "0", "1" … to the aforementioned number of devices that are using the usbser driver. If the string contains the substring "VID\_1A2B&PID\_0004", the connected device is an XL2 from NTi Audio. *Example: the string "USB\VID\_1A2B&PID\_0004\5&640e942&0&1" indicates that the connected device is an XL2.*
- 6. Open the subkey "HKEY\_LOCAL\_MACHINE\system\CurrentControlSet\Enum\<xxx>\Device Parameters" under "Computer", whereby <xxx> stands for the result string obtained in step 5.
- 7. Read the variable "PortName" from the key; it contains the name of the virtual COM port to which your XL2 is connected (e.g. "COM10").
- 8. Open the given COM port to check if it is already used by another program.

NTi Audio offers an implementation of this algorithm in C++, VBA and LabVIEW upon request.